# **ЗАПОРІЗЬКИЙ НАЦІОНАЛЬНИЙ УНІВЕРСИТЕТ**

**Лісняк А.О., Шило Г.М., Полякова Н.П.**

**Основи використання хмарних сервісів: методичні вказівки до лабораторних занять для здобувачів ступеня вищої освіти магістр спеціальності «Інженерія програмного забезпечення» освітньо-професійної програми «Інженерія програмного забезпечення».** 

Запоріжжя: ЗНУ, 2023

## **УДК 004.9**

Лісняк А.О., Шило Г.М., Полякова Н.П. Основи використання хмарних сервісів: методичні вказівки до лабораторних занять для здобувачів ступеня вищої освіти магістр спеціальності «Інженерія програмного забезпечення» освітньо-професійної програми «Інженерія програмного забезпечення». Запоріжжя: ЗНУ, 2023. – 54 с

# **Зміст**

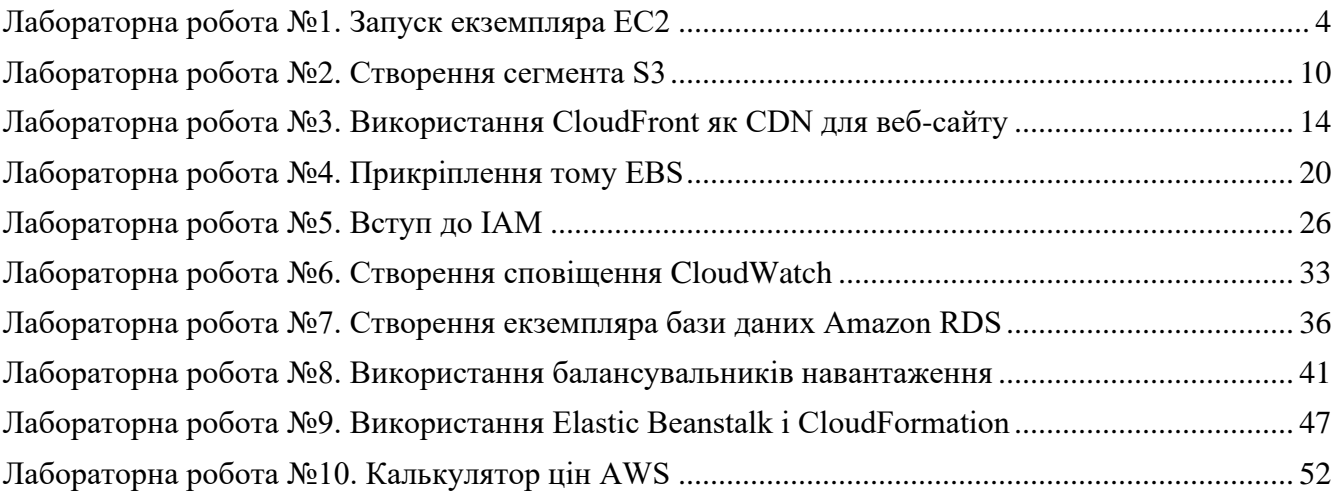

## <span id="page-3-0"></span>**Лабораторна робота №1. Запуск екземпляра EC2**

## **Огляд лабораторії**

У цій лабораторній роботі ви створюєте екземпляр Amazon Elastic Compute Cloud (Amazon EC2), який містить простий веб-сайт.

## **Тривалість**

Для виконання цієї лабораторної роботи потрібно приблизно **30 хвилин .**

## **Доступ до консолі керування AWS**

- 1. Щоб почати лабораторну сесію, виберіть **«Почати лабораторну роботу»** у верхньому правому куті сторінки.
	- Починається лабораторне заняття.
	- Таймер відображається у верхньому правому куті сторінки та показує час, що залишився до сеансу.

**Порада:** щоб оновити тривалість сеансу в будь-який час, знову виберіть **«Почати лабораторію»** , перш ніж таймер досягне 0:00.

Перш ніж продовжити, зачекайте, поки лабораторне середовище буде готове. Середовище готове, коли деталі лабораторії з'являться в правій частині сторінки, а піктограма кола біля посилання **AWS** у верхньому лівому куті стане зеленою.

- 2. Щоб повернутися до цих інструкцій, виберіть посилання **Readme** у верхньому правому куті.
- 3. Щоб підключитися до консолі керування AWS, виберіть посилання **AWS** у верхньому лівому куті над вікном терміналу.

Відкриється нова вкладка веб-переглядача, яка підключить вас до консолі керування AWS.

**Порада.** Якщо нова вкладка веб-переглядача не відкривається, у верхній частині вебпереглядача зазвичай відображається банер або піктограма з повідомленням про те, що веб-переглядач не дозволяє сайту відкривати спливаючі вікна. Виберіть банер або піктограму, а потім виберіть **Дозволити спливаючі вікна** .

## **Завдання 1. Розпочніть створення екземпляра та призначте ім'я**

- 4. Виберіть меню **Services** , знайдіть **Compute** services і виберіть **EC2** .
- 5. Виберіть кнопку **«Запустити екземпляр»** посередині сторінки, а потім виберіть **«Запустити екземпляр»** із спадного меню.
- 6. Назвіть екземпляр:

#### Дайте йому назву Web Server 1

*Теги* допомагають класифікувати ресурси AWS різними способами; наприклад, за призначенням, власником або середовищем. Це корисно, якщо у вас є багато ресурсів одного типу — ви можете швидко ідентифікувати певний ресурс на основі тегів, які ви йому призначили. Кожен тег складається з *ключа* та *значення* , які ви визначаєте.

**Примітка** : *Ім'я* – це просто інший тег. Ключ для цього тегу — Name *,* а *значення* — Web Server 1 .

## **Завдання 2. Образи програми та ОС**

- 7. Виберіть AMI, з якого потрібно створити примірник:
	- У списку доступних AMI *швидкого запуску* залиште вибраним стандартний AMI **Amazon Linux** .
	- Також залишити вибраним стандартний **Amazon Linux 2023 AMI x86\_64 (HVM)** .

тип *Amazon Machine Image (AMI)* визначає операційну систему (ОС), яка працюватиме на запущеному вами екземплярі EC2. У цьому випадку ви вибрали Amazon Linux 2023 як гостьову ОС.

### **Завдання 3. Виберіть тип екземпляра**

- 8. Укажіть тип екземпляра:
	- На панелі *типу екземпляра* залиште вибраним **t 2.micro** за замовчуванням.

*Тип екземпляра* визначає апаратні ресурси, призначені екземпляру. Цей тип екземпляра має 1 віртуальний центральний процесор (ЦП) і 1 ГБ пам'яті.

#### **Завдання 4. Виберіть пару ключів**

- 9. Виберіть пару ключів, щоб зв'язати з примірником:
	- У меню **назви пари ключів** виберіть **vockey** .

пара ключів *Vockey* дозволить вам підключитися до цього екземпляра через SSH після його запуску. Хоча вам не потрібно буде цього робити в цій лабораторії, все одно потрібно ідентифікувати наявну пару ключів або створити нову під час запуску екземпляра.

#### **Завдання 5. Налаштування мережі**

- 10. Поруч із параметрами мережі виберіть **Редагувати** .
- 11. Збережіть налаштування *VPC* і *підмережі за замовчуванням* . Також залиште для параметра « **Автоматичне призначення загальнодоступної IP-адреси» значення «Увімкнути»** .

Мережа вказує на віртуальну приватну хмару (VPC), у якій ви хочете запустити екземпляр. Ви можете мати декілька мереж; наприклад, один для *розробки* , другий для *тестування* і третій для *виробництва.*

- 12. У розділі *«Брандмауер» (групи безпеки)* залиште обраним параметр **«Створити групу безпеки»** за умовчанням .
- 13. Налаштуйте нову групу безпеки:
	- Зберегти вибір за замовчуванням **Створити нову групу безпеки** .
	- **Назва групи безпеки:** очистіть текст і введіть веб-сервер
	- **Опис:** очистіть текст і введіть групу безпеки для мого веб-сервера
	- Виберіть **«Видалити»** , щоб видалити стандартне вхідне правило SSH.

Примітка: пізніше в цій лабораторній роботі ви налаштуєте інше вхідне правило.

Група *безпеки* діє як віртуальний брандмауер, який контролює трафік для одного або кількох екземплярів. Коли ви запускаєте екземпляр, ви пов'язуєте з ним одну або кілька груп безпеки. Ви додаєте правила до кожної групи безпеки, які дозволяють трафік до або від пов'язаних екземплярів. Ви можете будь-коли змінити правила для групи безпеки. Нові правила автоматично застосовуються до всіх екземплярів, пов'язаних із групою безпеки.

## **Завдання 6. Налаштувати сховище**

14. У розділі *«Налаштувати сховище»* збережіть параметри за замовчуванням.

Ви запустите екземпляр Amazon EC2, використовуючи стандартний дисковий том Elastic Block Store (EBS). Це буде ваш кореневий том (також відомий як *завантажувальний том*  ), на якому розміщено гостьову операційну систему Amazon Linux 2023, яку ви вказали раніше. Він працюватиме на жорсткому диску загального призначення SSD ( *gp2* ) розміром 8 ГБ. Ви також можете додати більше обсягів пам'яті, однак у цій лабораторії це не потрібно.

## **Завдання 7. Випереджаючі деталі**

- 15. Налаштуйте сценарій для виконання в екземплярі під час його запуску:
	- Розгорніть панель **додаткових відомостей** .
	- Прокрутіть донизу сторінки, а потім скопіюйте та вставте код, показаний нижче, у поле **даних користувача** :

```
#!/ bin/bash 
yum update -y 
yum -y встановити httpd 
systemctl увімкнути httpd 
systemctl запустити httpd 
echo '<html><h1>Привіт, світ!</h1></html>' > /var/www/html/index.html
```
Цей сценарій bash запускатиметься з правами користувача root у гостьовій ОС екземпляра. Він запуститься автоматично, коли примірник запускається вперше. Цей сценарій робить наступне:

- Оновлює сервер
- Встановлює веб-сервер Apache (httpd)
- Налаштовує веб-сервер для автоматичного запуску під час завантаження
- Активує веб-сервер
- Створює просту веб-сторінку

#### **Завдання 8. Перегляньте екземпляр і запустіть**

16. Унизу панелі **«Підсумок»** у правій частині екрана виберіть «Запустити екземпляр».

Ви побачите повідомлення про успіх.

17. Виберіть Переглянути всі екземпляри

Екземпляр спочатку з'явиться в стані *очікування* , що означає, що він запускається. Тоді стан зміниться на *Running* , що вказує на те, що примірник почав завантажуватися. Для завантаження примірника потрібно кілька хвилин.

18. Виберіть екземпляр **веб-сервера 1** і перегляньте інформацію на вкладці **«Деталі»** , яка відображається на нижній панелі.

Зверніть увагу, що примірник має **загальнодоступну адресу IPv4** . Ви можете використовувати цю IP-адресу для зв'язку з екземпляром через Інтернет.

- 19. Перш ніж продовжити, зачекайте, поки ваш екземпляр відобразить таке:
	- **Стан екземпляра:** *Біг*
	- **Перевірка статусу:** *2/2 перевірки пройдено*

Це може зайняти кілька хвилин. Вибирайте піктограму оновлення у верхній частині сторінки кожні 30 секунд або близько того, щоб швидше дізнаватися про останній статус екземпляра.

#### **Завдання 9. Доступ до екземпляра EC2**

Коли ви запускали свій екземпляр EC2, ви надали сценарій, який встановив веб-сервер і створив просту веб-сторінку. У цьому завданні ви спробуєте отримати доступ до вмісту з вебсервера.

20. На вкладці **«Деталі»** скопіюйте значення **публічної адреси IPv4** вашого екземпляра в буфер обміну.

**Примітка.** Публічна адреса означає *,* що екземпляр доступний з Інтернету. Кожному екземпляру, який отримує публічну IP-адресу, також надається зовнішнє ім'я хоста DNS; наприклад, ec2-xxx-xxx-xxx-xxx.compute-1.amazonaws.com. AWS перетворює зовнішнє ім'я хоста DNS на *загальнодоступну* IP-адресу екземпляра, коли зв'язок надходить поза

його VPC. Коли зв'язок надходить зсередини VPC, ім'я хосту DNS перетворюється на *приватну* адресу IPv4.

21. Відкрийте нову вкладку у веб-браузері, вставте загальнодоступну IP-адресу, яку ви щойно скопіювали, і натисніть **Enter** .

Веб-сторінка не завантажується. Ви повинні оновити групу безпеки, щоб отримати доступ до сторінки.

### **Завдання 10. Оновлення групи безпеки**

Ви не можете отримати доступ до веб-сервера, оскільки група безпеки не дозволяє вхідний трафік на порт 80, який використовується для веб-запитів HTTP. У цьому завданні ви оновлюєте групу безпеки.

- 22. Поверніться до вкладки браузера **EC2 Management Console** .
- 23. На лівій навігаційній панелі в розділі **«Мережа та безпека»** виберіть **«Групи безпеки»** .
- 24. Виберіть групу безпеки **веб-сервера** , яку ви створили під час запуску екземпляра EC2.
- 25. На нижній панелі виберіть вкладку **«Правила вхідних повідомлень»** .

#### **Завдання 11. Створіть вхідне правило**

- 26. Виберіть **Редагувати вхідні правила** , а потім виберіть **Додати правило** .
- 27. Налаштуйте наступне:
	- **Тип:** HTTP
	- **Джерело:** Anywhere-IPv4
	- Виберіть **Зберегти правила**

Нове вхідне правило HTTP створює запис для IP-адрес IPv4 (0.0.0.0/0) і IPv6 (::/ 0).

#### **Завдання 12. Перевірте правило**

- 28. Поверніться до вкладки, на якій ви намагалися підключитися до веб-сервера.
- 29. Оновіть сторінку.

На сторінці має відобразитися повідомлення *Hello World!*

#### **Лабораторія завершена**

Щиро вітаю! Ви виконали лабораторну роботу.

- 30. Вийдіть із консолі керування AWS.
	- У верхньому правому куті сторінки виберіть своє ім'я користувача . Ваше ім'я користувача починається з **voclabs /user** .
- Виберіть **Вийти** .
- 31. Виберіть **«Завершити лабораторну роботу»** у верхній частині цієї сторінки, а потім виберіть « **Так»** , щоб підтвердити, що ви хочете завершити лабораторну роботу.

## <span id="page-9-0"></span>**Лабораторна робота №2. Створення S3 бакета**

## **Огляд лабораторії**

Виконайте ці кроки, щоб створити сегмент Amazon Simple Storage Service (Amazon S3) для розміщення статичного веб-сайту.

Статичний *веб-сайт* є фіксованим і відображає однаковий вміст для кожного користувача. Навпаки, *динамічний веб-сайт* використовує розширене програмування для забезпечення взаємодії з користувачем і відображення різного вмісту залежно від вибору користувача.

## **Тривалість**

Для виконання цієї лабораторної роботи потрібно приблизно **30 хвилин .**

## **Доступ до консолі керування AWS**

- 1. Щоб почати лабораторну сесію, виберіть **«Почати лабораторну роботу»** у верхньому правому куті сторінки.
	- Починається лабораторне заняття.
	- Таймер відображається у верхньому правому куті сторінки та показує час, що залишився до сеансу.

**Порада:** щоб оновити тривалість сеансу в будь-який час, знову виберіть **«Почати лабораторію»** , перш ніж таймер досягне 0:00.

Перш ніж продовжити, зачекайте, поки лабораторне середовище буде готове. Середовище готове, коли деталі лабораторії з'являться в правій частині сторінки, а піктограма кола біля посилання **AWS** у верхньому лівому куті стане зеленою.

- 2. Щоб повернутися до цих інструкцій, виберіть посилання **Readme** у верхньому правому куті.
- 3. Щоб підключитися до консолі керування AWS, виберіть посилання **AWS** у верхньому лівому куті над вікном терміналу.

Відкриється нова вкладка веб-переглядача, яка підключить вас до консолі керування AWS.

**Порада.** Якщо нова вкладка веб-переглядача не відкривається, у верхній частині вебпереглядача зазвичай відображається банер або піктограма з повідомленням про те, що веб-переглядач не дозволяє сайту відкривати спливаючі вікна. Виберіть банер або піктограму, а потім виберіть **Дозволити спливаючі вікна** .

**Примітка.** Ви використовуєте консоль у лабораторному середовищі, тому ви не несете жодних фактичних витрат. Однак у реальному світі, використовуючи особистий або бізнес-акаунт для доступу до консолі, користувачі стягують плату за користування певними службами AWS.

## **Завдання 1. Створіть відро S3**

- 4. Виберіть меню **«Служби»** , знайдіть « Служби **зберігання** » та виберіть **S3** .
- 5. Виберіть **«Створити сегмент»** у правій частині сторінки.
- 6. У **полі «Назва сегмента»** введіть унікальне ім'я, сумісне з системою доменних імен (DNS) для вашого нового сегмента.

Дотримуйтесь цих вказівок щодо назви:

- Ім'я має бути унікальним для всіх існуючих імен сегментів в Amazon S3.
- Назва має містити лише малі літери.
- Ім'я повинно починатися з літери або цифри.
- Назва має містити від 3 до 63 символів.
- Після того, як ви створите відро, ви не зможете змінити назву, тому вибирайте з розумом.
- Виберіть назву відра, яке відображає об'єкти у відрі. Це пов'язано з тим, що ім'я сегмента відображається в URL-адресі, яка вказує на об'єкти, які ви збираєтеся розмістити у своєму сегменті.
- 7. Для **«Регіону»** виберіть регіон AWS, де ви хочете розмістити сегмент.

Виберіть найближчий до вас регіон, щоб мінімізувати затримку та витрати або виконати нормативні вимоги. Об'єкти, що зберігаються в Регіоні, ніколи не залишають цей Регіон, якщо ви явно не передасте їх до іншого Регіону.

8. Зніміть прапорець **Блокувати** *весь* **публічний доступ** , оскільки ви хочете перевірити, чи веб-сайт працює.

Попередження, схоже на **«Вимкнути блокування будь-якого загальнодоступного доступу», може призвести до того, що це відро, і об'єкти в ньому стануть загальнодоступними,** з'явиться під параметром безпеки, який ви скасували.

- 9. Під попередженням поставте прапорець біля пункту **Я визнаю, що…** .
- 10. Прокрутіть сторінку донизу та виберіть **Створити сегмент** .

Ваше нове відро з'явиться у списку **відер** .

#### **Завдання 2. Додайте політику відра, щоб зробити вміст загальнодоступним**

- 11. Виберіть посилання для імені свого сегмента, а потім виберіть вкладку **«Дозволи»** .
- 12. У розділі **політики сегмента** виберіть **Редагувати** .
- 13. Щоб надати загальнодоступний доступ для читання для вашого веб-сайту, скопіюйте наведену нижче політику сегмента та вставте її в редактор політики.

```
{
     "Версія" : "2012-10-17" ,
     "Заява " : [
```

```
 {
             "Sid" : " PublicReadGetObject " ,
             " Ефект" : "Дозволити " ,
             "Принципал" : "*" ,
             "Дія" : [
                 "s3:GetObject"
             ] ,
             "Ресурс" : [
                  "arn:aws:s3:::example-bucket/*"
 ]
         }
     ] 
}
```
- 14. У політиці замініть **example-bucket** на назву свого сегмента.
- 15. Виберіть **Зберегти зміни** .

### **Завдання 3. Завантажити HTML-документ**

У цьому завданні ви завантажуєте документ HTML у свій новий сегмент.

- 16. Відкрийте контекстне меню (клацніть правою кнопкою миші) для наступного посилання, а потім виберіть **Зберегти посилання як** : [index.html](file:///D:/OS/domains/aws_labs/%25%25%20S3_HTTP_PATH_PREFIX%20%25%25/index.html)
- 17. Збережіть файл index.html на локальному комп'ютері.
- 18. У консолі виберіть вкладку **«Об'єкти»** .
- 19. Завантажте файл index.html у свій сегмент.
	- Виберіть **Завантажити** .
	- Перетягніть файл index.html на сторінку завантаження.
	- Як альтернативу виберіть **«Додати файли»** , перейдіть до файлу та виберіть **«Відкрити»** .
- 20. Розгорніть розділ **«Властивості»** .

У цьому розділі перераховано класи зберігання, доступні в Amazon S3. Ви дізнаєтеся більше про класи зберігання пізніше, але знайдіть хвилину, щоб переглянути їх зараз.

Переконайтеся, що вибрано **стандартний клас зберігання.**

- 21. Унизу сторінки виберіть **«Завантажити»** .
- 22. Виберіть **Закрити** .

Файл index.html з'явиться у списку **об'єктів** .

## **Завдання 4. Перевірте свій сайт**

- 26. Виберіть вкладку **«Властивості»** та прокрутіть униз до розділу **«Статичний хостинг веб-сайтів»** .
- 27. Виберіть **Редагувати** .
- 28. Виберіть **Увімкнути** .
- 29. У текстовому полі **документа «Індекс»** введіть index.html
- 30. Виберіть **Зберегти зміни** .
- 31. прокрутіть униз до розділу **Статичний хостинг веб-сайтів** і скопіюйте URL-адресу **кінцевої точки веб-сайту Bucket** у буфер обміну.
- 32. Відкрийте нову вкладку у веб-браузері, вставте URL-адресу, яку ви щойно скопіювали, і натисніть **Enter** .

Має відобразитися веб-сторінка Hello **World .** Ви успішно розмістили статичний веб-сайт за допомогою сегмента S3!

#### **Лабораторія завершена**

Щиро вітаю! Ви виконали лабораторну роботу.

- 33. Вийдіть із консолі керування AWS.
	- У верхньому правому куті сторінки виберіть своє ім'я користувача . Ваше ім'я користувача починається з **voclabs /user** .
	- Виберіть **Вийти** .
- 34. Виберіть **«Завершити лабораторну роботу»** у верхній частині цієї сторінки, а потім виберіть « **Так»** , щоб підтвердити, що ви хочете завершити лабораторну роботу.

## <span id="page-13-0"></span>**Лабораторна робота №3. Використання CloudFront як CDN для вебсайту**

## **Огляд лабораторії**

У цій лабораторній роботі ви використовуватимете Amazon CloudFront як мережу доставки вмісту (CDN) для веб-сайту, який зберігається в Amazon Simple Storage Service (Amazon S3).

## **Тривалість**

Для виконання цієї лабораторної роботи потрібно приблизно **40 хвилин .**

#### **Доступ до консолі керування AWS**

- 1. Щоб почати лабораторну сесію, виберіть **«Почати лабораторну роботу»** у верхньому правому куті сторінки.
	- Починається лабораторне заняття.
	- Таймер відображається у верхньому правому куті сторінки та показує час, що залишився до сеансу.

**Порада:** щоб оновити тривалість сеансу в будь-який час, знову виберіть **«Почати лабораторію»** , перш ніж таймер досягне 0:00.

Перш ніж продовжити, зачекайте, поки лабораторне середовище буде готове. Середовище готове, коли деталі лабораторії з'являться в правій частині сторінки, а піктограма кола біля посилання **AWS** у верхньому лівому куті стане зеленою.

- 2. Щоб повернутися до цих інструкцій, виберіть посилання **Readme** у верхньому правому куті.
- 3. Щоб підключитися до консолі керування AWS, виберіть посилання **AWS** у верхньому лівому куті над вікном терміналу.

Відкриється нова вкладка веб-переглядача, яка підключить вас до консолі керування AWS.

**Порада.** Якщо нова вкладка веб-переглядача не відкривається, у верхній частині вебпереглядача зазвичай відображається банер або піктограма з повідомленням про те, що веб-переглядач не дозволяє сайту відкривати спливаючі вікна. Виберіть банер або піктограму, а потім виберіть **Дозволити спливаючі вікна** .

**Примітка.** Ви використовуєте консоль у лабораторному середовищі, тому ви не несете жодних фактичних витрат. Однак у реальному світі, використовуючи особистий або бізнес-акаунт для доступу до консолі, користувачі стягують плату за користування певними службами AWS.

## **Завдання 1. Створіть сегмент S3 за допомогою AWS CLI**

У цьому завданні ви створите сегмент S3 за допомогою інтерфейсу командного рядка AWS (AWS CLI). AWS CLI — це інструмент із відкритим вихідним кодом, який можна використовувати для взаємодії зі службами AWS за допомогою команд в оболонці командного рядка.

4. Виберіть **Служби** та **Інструменти розробника** та виберіть **CloudShell** .

Якщо з'явиться спливаюче вікно привітання, виберіть **«Закрити»** .

AWS CloudShell — це оболонка на основі браузера, яка надає вам доступ через командний рядок до ресурсів AWS у вибраному регіоні AWS.

5. Скопіюйте та вставте наступний код у текстовий редактор:

```
cd \simaws s3api create-bucket --bucket (назва-відра) --region us-east-1
```
6. У коді, який ви скопіювали, замініть **(назва сегмента)** унікальним іменем, сумісним із системою доменних імен (DNS), для вашого нового сегмента.

Дотримуйтесь цих вказівок щодо назви:

- Ім'я має бути унікальним для всіх існуючих імен сегментів в Amazon S3.
- Назва має містити від 3 до 63 символів.
- Назва може складатися лише з малих літер, цифр, крапок (.) і дефісів (-).
- Ім'я повинно починатися і закінчуватися буквою або цифрою.
- Ім'я не має бути відформатовано як IP-адресу (наприклад, 192.168.5.4).
- Після того, як ви створите відро, ви не зможете змінити назву, тому вибирайте з розумом.
- Виберіть назву відра, яке відображає об'єкти у відрі. Це пов'язано з тим, що ім'я сегмента відображається в URL-адресі, яка вказує на об'єкти, які ви збираєтеся розмістити у своєму сегменті.

**Порада.** Нижче наведено приклад назви сегмента: **mylabbucket12345**

**Примітка.** У команду було введено регіон us **-east-1 .** Коли ви створюєте сегмент, найкраще вибрати найближчий до вас регіон, щоб мінімізувати затримку та витрати або відповідати нормативним вимогам. Об'єкти, що зберігаються в Регіоні, ніколи не залишають цей Регіон, якщо ви явно не передасте їх до іншого Регіону.

7. Запустіть оновлений код у терміналі CloudShell .

Якщо з'явиться спливаюче вікно, виберіть **«Вставити»** .

Результат має виглядати приблизно так:

```
{ 
"Розташування": "/mylabbucket12345" 
}
```
**Примітка.** Коли ви створюєте сегмент за допомогою цієї команди, сегмент стає відкритим для всіх. Ми рекомендуємо залишити всі параметри ввімкненими, якщо ви не знаєте, що вам потрібно вимкнути одне або кілька з них для вашого випадку використання, наприклад для розміщення загальнодоступного веб-сайту.

### **Завдання 2. Додайте політику відра**

У цьому завданні ви додасте політику відра через AWS CLI, щоб зробити вміст загальнодоступним.

- 8. У консолі виберіть меню **«Служби»** , знайдіть розділ **«Сховище»** та виберіть **S3** .
- 9. Виберіть назву відра, яке ви щойно створили.
- 10. Виберіть вкладку **«Дозволи»** . У розділі **Блокувати публічний доступ (налаштування сегмента)** виберіть **Редагувати** . Зніміть прапорець **Блокувати весь публічний доступ** . Виберіть **Зберегти зміни** . Підтвердьте зміни.
- 11. У розділі **«Право власності»** виберіть **«Редагувати»** . Виберіть **ACL увімкнено** . Перевірте підтвердження та виберіть **Зберегти зміни** .
- 12. У розділі **політики сегмента** виберіть **Редагувати** .
- 13. Щоб надати загальнодоступний доступ для читання для вашого веб-сайту, скопіюйте та вставте наведену нижче політику сегмента в редактор політики.

```
{
    "Версія" : "2012-10-17" ,
    "Заява " : [
       {
          "Sid" : " PublicReadForGetBucketObjects " ,
          " Ефект" : "Дозволити " ,
          "Принципал" : "*" ,
          "Дія" : [
             "s3:GetObject"
          ] ,
          "Ресурс" : [
             "arn:aws:s3:::example-bucket/*"
 ]
       }
    ] 
}
```
- 14. У політиці замініть **example-bucket** на назву свого сегмента.
- 15. Унизу сторінки виберіть **«Зберегти зміни»** .

#### **Завдання 3. Завантажити HTML-документ**

У цьому завданні ви завантажите файл index.html для вашої веб-сторінки в сегмент S3.

- 16. Відкрийте контекстне меню (клацніть правою кнопкою миші) для наступного посилання, а потім виберіть **Зберегти посилання як** : [index.html](file:///D:/OS/domains/aws_labs/%25%25%20S3_HTTP_PATH_PREFIX%20%25%25/index.html)
- 17. Збережіть файл index.html на локальному комп'ютері.
- 18. У консолі виберіть вкладку **«Об'єкти»** .
- 19. Завантажте файл index.html у свій сегмент.
	- Виберіть **Завантажити** .
	- Перетягніть файл index.html на сторінку завантаження. Альтернативою є вибрати **«Додати файли»** , перейти до файлу та вибрати **«Відкрити»** .
- 20. Розгорніть розділ **«Дозволи»** .
- 21. У розділі **«Попередньо визначені ACL»** виберіть **«Надати загальнодоступний доступ для читання»** .

Під вибраним параметром з'являється попереджувальне повідомлення, схоже на « **Надання загального доступу для читання не рекомендовано» .**

- 22. Під попередженням поставте прапорець **Я розумію…** .
- 23. Унизу сторінки виберіть **«Завантажити»** .
- 24. Виберіть **Закрити** .

Файл index.html з'явиться у списку **об'єктів** .

#### **Завдання 4. Перевірте свій сайт**

- 25. Виберіть вкладку **«Властивості»** та прокрутіть униз до розділу **«Статичний хостинг веб-сайтів»** .
- 26. Виберіть **Редагувати** .
- 27. Виберіть **Увімкнути** .
- 28. У текстовому полі **документа «Індекс»** введіть index.html
- 29. Виберіть **Зберегти зміни** .
- 30. прокрутіть униз до розділу **Статичний хостинг веб-сайтів** і скопіюйте URL-адресу **кінцевої точки веб-сайту Bucket** у буфер обміну.
- 31. Відкрийте нову вкладку у веб-браузері, вставте URL-адресу, яку ви щойно скопіювали, і натисніть **Enter** .

Має відобразитися веб-сторінка Hello **World .** Ви успішно розмістили статичний веб-сайт за допомогою сегмента S3!

## **Завдання 5. Створіть дистрибутив CloudFront для обслуговування вашого веб-сайту**

У цьому завданні ви створите дистрибутив Amazon CloudFront для обслуговування вашого веб-сайту.

- 32. Виберіть меню **«Сервіси»** , знайдіть розділ **«Мережа та доставка вмісту»** та виберіть **CloudFront** .
- 33. Виберіть **«Створити розповсюдження CloudFront»** .
- 34. У розділі **Origin** виберіть текстове поле поруч із **Origin domain** і виберіть кінцеву точку зі свого сегмента S3.
- 35. Для **політики протоколу перегляду** переконайтеся, що вибрано **HTTP і HTTPS .** У розділі **«Брандмауер веб-додатків» (WAF)** виберіть **«Не вмикати засоби захисту»** .
- 36. Прокрутіть донизу сторінки та виберіть **Створити розповсюдження** .

У списку розповсюдження відображається новий розповсюдження CloudFront. У **статусі**  буде вказано *Розгортання* , доки ваш веб-сайт не буде розповсюджено. Це може зайняти до 20 хвилин.

Коли в **статусі** зазначено *Enabled* , ви можете протестувати свій дистрибутив.

- 37. Скопіюйте значення **доменного імені** для вашого розповсюдження та збережіть його в текстовому редакторі, щоб використовувати його на наступному кроці.
- 38. Створіть новий файл HTML, щоб перевірити дистрибутив.
- Знайдіть і завантажте зображення з Інтернету.
- Перейдіть до свого відра S3 і завантажте в нього файл зображення, переконавшись, що ви надали публічний доступ, як ви робили під час завантаження файлу HTML раніше в цій лабораторії.
- Створіть новий текстовий файл за допомогою Блокнота та скопіюйте в нього наступний текст:

```
<html>
 <head> Мій тест CloudFront </head>
 <тіло>
      <p> Мій тестовий вміст міститься тут. < /p>
      <p>< img src = "http://ім'я-домену/ім'я-об'єкта" alt = "моє тестове зоб
раження" >
 </body> 
</html>
```
- Замініть **доменне ім'я** на доменне ім'я, яке ви скопіювали раніше для свого дистрибутива CloudFront.
- Замініть **ім'я об'єкта** на ім'я файлу зображення, який ви завантажили до свого сегмента S3.

Відредагований рядок коду має виглядати приблизно так:

**<p>< img src** = "http://d2f1zrxb2zaf30.cloudfront.net/picture.jpg" **alt** = "моє тесто ве зображення" **>**

- Збережіть текстовий файл із розширенням HTML.
- 39. Скористайтеся Інтернет-браузером, щоб відкрити файл HTML, який ви щойно створили.

Якщо зображення, яке ви завантажили, відображається, розповсюдження CloudFront пройшло успішно. Якщо ні, повторіть лабораторну роботу.

## **Лабораторія завершена**

Щиро вітаю! Ви виконали лабораторну роботу.

- 40. Вийдіть із консолі керування AWS.
	- У верхньому правому куті сторінки виберіть своє ім'я користувача . Ваше ім'я користувача починається з **voclabs /user** .
	- Виберіть **Вийти** .
- 41. Виберіть **«Завершити лабораторну роботу»** у верхній частині цієї сторінки, а потім виберіть « **Так»** , щоб підтвердити, що ви хочете завершити лабораторну роботу.

## <span id="page-19-0"></span>**Лабораторна робота №4. Прикріплення тому EBS**

## **Огляд лабораторії**

У цій лабораторній роботі ви створите екземпляр Amazon Elastic Compute Cloud (Amazon EC2), а потім приєднаєте до нього том Amazon Elastic Block Store (Amazon EBS).

## **Тривалість**

Для виконання цієї лабораторної роботи потрібно приблизно **20 хвилин .**

## **Доступ до консолі керування AWS**

- 1. Щоб почати лабораторну сесію, виберіть **«Почати лабораторну роботу»** у верхньому правому куті сторінки.
	- Починається лабораторне заняття.
	- Таймер відображається у верхньому правому куті сторінки та показує час, що залишився до сеансу.

**Порада:** щоб оновити тривалість сеансу в будь-який час, знову виберіть **«Почати лабораторію»** , перш ніж таймер досягне 0:00.

Перш ніж продовжити, зачекайте, поки лабораторне середовище буде готове. Середовище готове, коли деталі лабораторії з'являться в правій частині сторінки, а піктограма кола біля посилання **AWS** у верхньому лівому куті стане зеленою.

- 2. Щоб повернутися до цих інструкцій, виберіть посилання **Readme** у верхньому правому куті.
- 3. Щоб підключитися до консолі керування AWS, виберіть посилання **AWS** у верхньому лівому куті над вікном терміналу.

Відкриється нова вкладка веб-переглядача, яка підключить вас до консолі керування AWS.

**Порада.** Якщо нова вкладка веб-переглядача не відкривається, у верхній частині вебпереглядача зазвичай відображається банер або піктограма з повідомленням про те, що веб-переглядач не дозволяє сайту відкривати спливаючі вікна. Виберіть банер або піктограму, а потім виберіть **Дозволити спливаючі вікна** .

**Примітка.** Ви використовуєте консоль у лабораторному середовищі, тому ви не несете жодних фактичних витрат. Однак у реальному світі, використовуючи особистий або бізнес-акаунт для доступу до консолі, користувачі стягують плату за користування певними службами AWS.

## **Завдання 1. Розпочніть створення екземпляра та призначте ім'я**

4. Виберіть меню **Services** , знайдіть **Compute** services і виберіть **EC2** .

- 5. Виберіть кнопку **«Запустити екземпляр»** посередині сторінки, а потім виберіть **«Запустити екземпляр»** із спадного меню.
- 6. Назвіть екземпляр:
	- Назвіть його веб-сервером

*Теги* допомагають класифікувати ресурси AWS різними способами; наприклад, за призначенням, власником або середовищем. Це корисно, якщо у вас є багато ресурсів одного типу — ви можете швидко ідентифікувати певний ресурс на основі тегів, які ви йому призначили. Кожен тег складається з *ключа* та *значення* , які ви визначаєте.

**Примітка** : *Ім'я* – це просто інший тег. Ключ для цього тегу — Name *,* а *значення* — Web Server 1 .

## **Завдання 2. Образи програми та ОС**

- 7. Виберіть AMI, з якого потрібно створити примірник:
	- У списку доступних AMI *швидкого запуску* залиште вибраним стандартний AMI **Amazon Linux** .
	- Також залишити вибраним стандартний **Amazon Linux 2023 AMI x86\_64 (HVM)** .

тип *Amazon Machine Image (AMI)* визначає операційну систему (ОС), яка працюватиме на запущеному вами екземплярі EC2. У цьому випадку ви вибрали Amazon Linux 2023 як гостьову ОС.

## **Завдання 3. Виберіть тип екземпляра**

- 8. Укажіть тип екземпляра:
	- На панелі *типу екземпляра* залиште вибраним **t 2.micro** за замовчуванням.

*Тип екземпляра* визначає апаратні ресурси, призначені екземпляру. Цей тип екземпляра має 1 віртуальний центральний процесор (ЦП) і 1 ГБ пам'яті.

## **Завдання 4. Виберіть пару ключів**

- 9. Виберіть пару ключів, щоб зв'язати з примірником:
	- У меню **назви пари ключів** виберіть **vockey** .

пара ключів *Vockey* дозволить вам підключитися до цього екземпляра через SSH після його запуску. Хоча вам не потрібно буде цього робити в цій лабораторії, все одно потрібно ідентифікувати наявну пару ключів або створити нову під час запуску екземпляра.

## **Завдання 5. Налаштування мережі**

10. Поруч із параметрами мережі виберіть **Редагувати** .

11. Збережіть налаштування *VPC* і *підмережі за замовчуванням* . Також залиште для параметра « **Автоматичне призначення загальнодоступної IP-адреси» значення «Увімкнути»** .

Мережа вказує на віртуальну приватну хмару (VPC), у якій ви хочете запустити екземпляр. Ви можете мати декілька мереж; наприклад, один для *розробки* , другий для *тестування* і третій для *виробництва.*

- 12. У розділі *«Брандмауер» (групи безпеки)* залиште обраним параметр **«Створити групу безпеки»** за умовчанням .
- 13. Налаштуйте нову групу безпеки:
	- Зберегти вибір за замовчуванням **Створити нову групу безпеки** .
	- **Назва групи безпеки:** очистіть текст і введіть веб-сервер
	- **Опис:** очистіть текст і введіть групу безпеки для мого веб-сервера
	- Виберіть **«Видалити»** , щоб видалити стандартне вхідне правило SSH.

Примітка: пізніше в цій лабораторній роботі ви налаштуєте інше вхідне правило.

Група *безпеки* діє як віртуальний брандмауер, який контролює трафік для одного або кількох екземплярів. Коли ви запускаєте екземпляр, ви пов'язуєте з ним одну або кілька груп безпеки. Ви додаєте правила до кожної групи безпеки, які дозволяють трафік до або від пов'язаних екземплярів. Ви можете будь-коли змінити правила для групи безпеки. Нові правила автоматично застосовуються до всіх екземплярів, пов'язаних із групою безпеки.

#### **Завдання 6. Налаштувати сховище**

14. У розділі *«Налаштувати сховище»* збережіть параметри за замовчуванням.

Ви запустите екземпляр Amazon EC2, використовуючи стандартний дисковий том Elastic Block Store (EBS). Це буде ваш кореневий том (також відомий як *завантажувальний том*  ), на якому розміщено гостьову операційну систему Amazon Linux 2023, яку ви вказали раніше. Він працюватиме на жорсткому диску загального призначення SSD ( *gp2* ) розміром 8 ГБ. Ви також можете додати більше обсягів пам'яті, однак у цій лабораторії це не потрібно.

#### **Завдання 7. Випереджаючі деталі**

- 15. Налаштуйте сценарій для виконання в екземплярі під час його запуску:
	- Розгорніть панель **додаткових відомостей** .
	- Прокрутіть донизу сторінки, а потім скопіюйте та вставте код, показаний нижче, у поле **даних користувача** :

*#!/ bin/bash*  yum update -y yum -y встановити httpd

```
systemctl увімкнути httpd 
systemctl запустити httpd 
echo '<html><h1>Привіт, світ!</h1></html>' > /var/www/html/index.html
```
Цей сценарій bash запускатиметься з правами користувача root у гостьовій ОС екземпляра. Він запуститься автоматично, коли примірник запускається вперше. Цей сценарій робить наступне:

- Оновлює сервер
- Встановлює веб-сервер Apache (httpd)
- Налаштовує веб-сервер для автоматичного запуску під час завантаження
- Активує веб-сервер
- Створює просту веб-сторінку

## **Завдання 8. Перегляньте екземпляр і запустіть**

16. Унизу панелі **«Підсумок»** у правій частині екрана виберіть «Запустити екземпляр».

Ви побачите повідомлення про успіх.

17. Виберіть Переглянути всі екземпляри

Екземпляр спочатку з'явиться в стані *очікування* , що означає, що він запускається. Тоді стан зміниться на *Running* , що вказує на те, що примірник почав завантажуватися. Для завантаження примірника потрібно кілька хвилин.

18. Виберіть екземпляр **веб-сервера** та перегляньте інформацію на вкладці **«Деталі»** , яка відображається на нижній панелі.

Зверніть увагу, що примірник має **загальнодоступну адресу IPv4** . Ви можете використовувати цю IP-адресу для зв'язку з екземпляром через Інтернет.

- 19. Перш ніж продовжити, зачекайте, поки ваш екземпляр відобразить таке:
	- **Стан екземпляра:** *Біг*
	- **Перевірка статусу:** *2/2 перевірки пройдено*

Це може зайняти кілька хвилин. Вибирайте піктограму оновлення у верхній частині сторінки кожні 30 секунд або близько того, щоб швидше дізнаватися про останній статус екземпляра.

## **Завдання 9. Доступ до екземпляра EC2**

Коли ви запускали свій екземпляр EC2, ви надали сценарій, який встановив веб-сервер і створив просту веб-сторінку. У цьому завданні ви спробуєте отримати доступ до вмісту з вебсервера.

20. На вкладці **«Деталі»** скопіюйте значення **публічної адреси IPv4** вашого екземпляра в буфер обміну.

**Примітка.** Публічна адреса означає *,* що екземпляр доступний з Інтернету. Кожному екземпляру, який отримує публічну IP-адресу, також надається зовнішнє ім'я хоста DNS; наприклад, ec2-xxx-xxx-xxx-xxx.compute-1.amazonaws.com. AWS перетворює зовнішнє ім'я хоста DNS на *загальнодоступну* IP-адресу екземпляра, коли зв'язок надходить поза його VPC. Коли зв'язок надходить зсередини його VPC, ім'я хосту DNS перетворюється на *приватну* адресу IPv4.

21. Відкрийте нову вкладку у веб-браузері, вставте загальнодоступну IP-адресу, яку ви щойно скопіювали, і натисніть **Enter** .

Веб-сторінка не завантажується. Ви повинні оновити групу безпеки, щоб отримати доступ до сторінки.

### **Завдання 10. Оновлення групи безпеки**

Ви не можете отримати доступ до веб-сервера, оскільки група безпеки не дозволяє вхідний трафік на порт 80, який використовується для веб-запитів HTTP. У цьому завданні ви оновлюєте групу безпеки.

- 22. Поверніться до вкладки браузера **EC2 Management Console** .
- 23. На лівій навігаційній панелі в розділі **«Мережа та безпека»** виберіть **«Групи безпеки»** .
- 24. Виберіть групу безпеки **веб-сервера** , яку ви створили під час запуску екземпляра EC2.
- 25. На нижній панелі виберіть вкладку **«Правила вхідних повідомлень»** .

### **Завдання 11. Створіть вхідне правило**

- 26. Виберіть **Редагувати вхідні правила** , а потім виберіть **Додати правило** .
- 27. Налаштуйте наступне:
	- **Тип:** HTTP
	- **Джерело:** Anywhere-IPv4
	- Виберіть **Зберегти правила**

Нове вхідне правило HTTP створює запис для IP-адрес IPv4  $(0.0.0.0/0)$  і IPv6  $(:/ 0).$ 

#### **Завдання 12. Перевірте правило**

- 28. Поверніться до вкладки, на якій ви намагалися підключитися до веб-сервера.
- 29. Оновіть сторінку.

На сторінці має відобразитися повідомлення *Hello World!*

#### **Завдання 13. Приєднайте том EBS до екземпляра EC2**

- 30. Поверніться до вкладки браузера **EC2 Management Console** .
- 31. На лівій навігаційній панелі в розділі « **Екземпляри»** виберіть **«Екземпляри»** .

32. Виберіть екземпляр **веб-сервера** та на вкладці **«Мережа»** нижче вкажіть **зону доступності,** у якій працює ваш екземпляр.

Том EBS, який ви незабаром створите, має бути в тій самій зоні доступності.

- 33. На лівій панелі навігації в розділі **Elastic Block Store** виберіть **Volumes** .
- 34. Виберіть **Створити том** .
- 35. Для **розміру** введіть 1 , щоб створити том із 1 ГіБ.
- 36. Для **зони доступності** виберіть ту саму зону доступності, у якій працює ваш екземпляр EC2.
- 37. Прокрутіть униз і виберіть **Створити том** .

Новий том з'явиться у списку томів зі станом *доступний* .

- 38. Виберіть новий том розміром 1 ГіБ. Потім виберіть **«Дії»** та **«Приєднати том»** .
- 39. Виберіть спадне меню **«Екземпляр» , а потім виберіть свій екземпляр EC2.** Список екземплярів буде заповнено автоматично.
- 40. Виберіть **Приєднати том** .

Стан гучності змінюється на *використовується* . Тепер новий том підключено до вашого екземпляра EC2.

#### **Лабораторія завершена**

Щиро вітаю! Ви виконали лабораторну роботу.

- 41. Вийдіть із консолі керування AWS.
	- У верхньому правому куті сторінки виберіть своє ім'я користувача . Ваше ім'я користувача починається з **voclabs /user** .
	- Виберіть **Вийти** .
- 42. Виберіть **«Завершити лабораторну роботу»** у верхній частині цієї сторінки, а потім виберіть « **Так»** , щоб підтвердити, що ви хочете завершити лабораторну роботу.

## <span id="page-25-0"></span>**Лабораторна робота №5. Вступ до IAM**

## **Огляд лабораторії**

У цій лабораторній роботі ви дослідите користувачів, групи та політики в службі AWS Identity and Access Management (IAM).

## **Тривалість**

Для виконання цієї лабораторної роботи потрібно приблизно **40 хвилин .**

## **Доступ до консолі керування AWS**

- 1. Щоб почати лабораторну сесію, виберіть **«Почати лабораторну роботу»** у верхньому правому куті сторінки.
	- Починається лабораторне заняття.
	- Таймер відображається у верхньому правому куті сторінки та показує час, що залишився до сеансу.

**Порада:** щоб оновити тривалість сеансу в будь-який час, знову виберіть **«Почати лабораторію»** , перш ніж таймер досягне 0:00.

Перш ніж продовжити, зачекайте, поки лабораторне середовище буде готове. Середовище готове, коли деталі лабораторії з'являться в правій частині сторінки, а піктограма кола біля посилання **AWS** у верхньому лівому куті стане зеленою.

- 2. Щоб повернутися до цих інструкцій, виберіть посилання **Readme** у верхньому правому куті.
- 3. Щоб підключитися до консолі керування AWS, виберіть посилання **AWS** у верхньому лівому куті над вікном терміналу.

Відкриється нова вкладка веб-переглядача, яка підключить вас до консолі керування AWS.

**Порада.** Якщо нова вкладка веб-переглядача не відкривається, у верхній частині вебпереглядача зазвичай відображається банер або піктограма з повідомленням про те, що веб-переглядач не дозволяє сайту відкривати спливаючі вікна. Виберіть банер або піктограму, а потім виберіть **Дозволити спливаючі вікна** .

**Примітка.** Ви використовуєте консоль у лабораторному середовищі, тому ви не несете жодних фактичних витрат. Однак у реальному світі, використовуючи особистий або бізнес-акаунт для доступу до консолі, користувачі стягують плату за користування певними службами AWS.

## **Завдання 1. Дослідіть користувачів і групи**

У цьому завданні ви дослідите користувачів і групи, які вже були створені для вас в IAM.

4. По-перше, зазначте регіон, у якому ви перебуваєте; наприклад, **N. Virginia** . Регіон відображається у верхньому правому куті сторінки консолі.

Ця інформація може знадобитися вам пізніше в лабораторії.

- 5. Виберіть меню **«Служби»** , знайдіть служби **«Безпека», «Ідентифікація та відповідність»** і виберіть **IAM** .
- 6. На панелі навігації ліворуч виберіть **Користувачі** .

Для вас створено таких користувачів IAM:

- користувач-1
- користувач-2
- користувач-3
- 7. Виберіть ім'я **користувача-1** .
	- Це приведе вас до сторінки зведення для користувача-1. Відобразиться вкладка « **Дозволи» .**
	- Зауважте, що користувач-1 не має жодних дозволів.
- 8. Виберіть вкладку **Групи** .

Зауважте, що користувач-1 також не є членом жодної групи.

9. Виберіть вкладку **Облікові дані безпеки** .

Зверніть увагу, що користувачеві-1 призначено **пароль консолі** . Це дозволяє користувачеві отримати доступ до консолі керування AWS.

10. На панелі навігації ліворуч виберіть **Групи користувачів** .

Для вас уже створено такі групи:

- EC2-Admin
- Підтримка EC2
- S3-підтримка
- 11. Виберіть назву групи **EC2-Support** .

Це приведе вас до сторінки зведення для групи **EC2-Support** .

12. Виберіть вкладку **«Дозволи»** .

З цією групою пов'язана керована політика **AmazonEC2ReadOnlyAccess .** Керовані політики – це попередньо створені політики (створені AWS або вашими адміністраторами), які можна прикріпити до користувачів і груп IAM. Коли політику оновлено, зміни в політиці негайно застосовуються до всіх користувачів і груп, долучених до політики.

- 13. У полі **«Назва політики»** виберіть посилання на політику **AmazonEC2ReadOnlyAccess** .
- 14. Виберіть вкладку **{} JSON** .
- Політика визначає, які дії дозволені або заборонені для певних ресурсів AWS. Ця політика надає дозвіл на *перелік* і *опис* (перегляд) інформації про Amazon Elastic Compute Cloud (Amazon EC2), Elastic Load Balancing, Amazon CloudWatch і Amazon EC2 Auto Scaling. Ця можливість переглядати ресурси, але не змінювати їх, ідеально підходить для призначення ролі підтримки.
- Заяви в політиці IAM мають таку базову структуру:
	- **Ефект** повідомляє, дозволити *чи* заборонити *дозволи* .
	- **Дія** вказує виклики API, які можна зробити для служби AWS (наприклад, *cloudwatch:ListMetrics* ).
	- **Ресурс** визначає сферу об'єктів, на які поширюється правило політики (наприклад, конкретне відро Amazon Simple Storage Service [Amazon S3] або екземпляр Amazon EC2; зірочка [ \* ] означає *будь-який ресурс* ).
- 15. На панелі навігації ліворуч виберіть **Групи користувачів** .
- 16. Виберіть назву групи **S3-Support** .
- 17. Виберіть вкладку **«Дозволи»** .

До групи S3-Support долучено політику **AmazonS3ReadOnlyAccess** .

- 18. У полі **«Назва політики»** виберіть посилання на політику **AmazonS3ReadOnlyAccess** .
- 19. Виберіть вкладку **{} JSON** .

Ця політика має дозволи на *отримання* та *список* для *всіх* ресурсів в Amazon S3.

- 20. На панелі навігації ліворуч виберіть **Групи користувачів** .
- 21. Виберіть назву групи **EC2-Admin** .
- 22. Виберіть вкладку **«Дозволи»** .

Ця група відрізняється від двох інших. Замість керованої політики група має *вбудовану політику* , яка є політикою, призначеною лише одному користувачеві чи групі. Вбудовані політики зазвичай використовуються для застосування дозволів у певних ситуаціях.

- 23. У полі **«Назва політики»** виберіть назву політики **EC2-Admin-Policy** .
- 24. Виберіть вкладку **JSON** .

Ця політика надає дозвіл на *опис* інформації про екземпляри Amazon EC2, а також можливість *запускати* та *зупиняти* екземпляри.

25. Унизу екрана виберіть **«Скасувати»** , щоб закрити політику.

#### **Бізнес сценарій**

Протягом решти цієї лабораторної роботи ви працюватимете з цими користувачами та групами, щоб увімкнути дозволи, які підтримують наступний бізнес-сценарій.

Ваша компанія розширює використання служб AWS і використовує багато екземплярів Amazon EC2 і сегментів Amazon S3. Ви хочете надати доступ новим співробітникам залежно від їх посадових функцій, як зазначено в наступній таблиці:

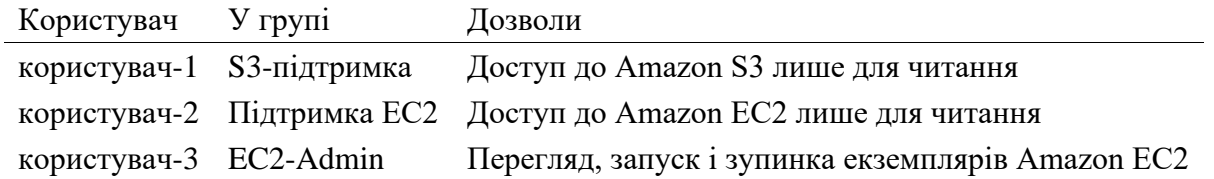

## **Завдання 2. Додати користувачів до груп**

Ви нещодавно найняли *користувача 1* на посаду, де він забезпечуватиме підтримку Amazon S3. Ви додасте їх до групи *S3-Support* , щоб вони успадкували необхідні дозволи за допомогою доданої політики *AmazonS3ReadOnlyAccess* .

Ігноруйте будь-які помилки «не авторизовано», які з'являються під час виконання цього завдання. Вони викликані тим, що ваш обліковий запис лабораторії має обмежені дозволи, і не вплинуть на вашу здатність завершити лабораторію.

#### **Додайте користувача-1 до групи S3-Support**

- 26. На лівій навігаційній панелі виберіть **Групи користувачів** .
- 27. Виберіть назву групи **S3-Support** .
- 28. На вкладці **Користувачі** виберіть **Додати користувачів** .
- 29. Виберіть **користувача -1** і виберіть **Додати користувачів** .

На вкладці **«Користувачі»** зверніть увагу, що *користувача 1* додано до групи.

#### **Додайте користувача-2 до групи EC2-Support**

Ви найняли *користувача-2* на посаду, де він забезпечуватиме підтримку Amazon EC2. Ви додасте їх до групи *EC2-Support* , щоб вони успадкували необхідні дозволи за допомогою доданої політики *AmazonEC2ReadOnlyAccess* .

30. Використовуйте те, що ви дізналися з попередніх кроків, щоб додати *користувача-2* до групи *EC2-Support* .

*користувач-2* тепер має бути частиною групи *EC2-Support* .

#### **Додайте користувача-3 до групи EC2-Admin**

Ви найняли *користувача-3* як свого адміністратора Amazon EC2 для керування вашими примірниками EC2. Ви додасте їх до групи *EC2-Admin* , щоб вони успадкували необхідні дозволи за допомогою доданої *політики EC2-Admin-Policy* .

31. Використовуйте те, що ви дізналися з попередніх кроків, щоб додати *користувача-3* до групи *EC2-Admin* .

*user-3* тепер має бути частиною групи *EC2-Admin* .

32. На панелі навігації ліворуч виберіть **Групи користувачів** .

Кожна група має мати **1** у стовпці **Користувачі** . Це вказує на кількість користувачів у кожній групі.

у стовпці **«Користувачі»** для групи немає **1 , перегляньте попередні кроки, щоб переконатися, що кожного користувача призначено групі, як показано в таблиці в**  розділі **«Бізнес-сценарій» .**

### **Завдання 3. Увійдіть і перевірте користувачів**

У цьому завданні ви перевірите дозволи кожного користувача IAM на консолі.

#### **Отримайте URL-адресу для входу в консоль**

33. На панелі навігації ліворуч виберіть **«Інформаційна панель»** .

Зверніть увагу на **URL-адресу входу для користувачів IAM у цьому** розділі облікового запису вгорі сторінки. URL-адреса для входу виглядає приблизно так: **https://123456789012.signin.aws.amazon.com/console**

Це посилання можна використовувати для входу в обліковий запис AWS, який ви зараз використовуєте.

34. Скопіюйте посилання для входу в текстовий редактор.

#### **Перевірте дозволи користувача 1**

- 35. Відкрийте приватне або анонімне вікно у своєму браузері.
- 36. Вставте посилання для входу в приватний браузер і натисніть ENTER.

Тепер ви ввійдете як *користувач-1* , який був найнятий вашим персоналом підтримки зберігання Amazon S3.

- 37. Увійдіть, використовуючи такі облікові дані:
	- **Ім'я користувача IAM:** користувач-1
	- **Пароль:** Lab-Password1
- 38. Виберіть меню **«Служби»** та виберіть **S3** .
- 39. Виберіть назву одного зі своїх відер і перегляньте вміст.

Оскільки цей користувач є частиною групи *S3-Support* в IAM, він має дозволи переглядати список сегментів Amazon S3 і їх вміст.

Тепер перевірте, чи має користувач доступ до Amazon EC2.

- 40. Виберіть меню **«Служби»** та виберіть **EC2** .
- 41. На лівій навігаційній панелі виберіть **Екземпляри** .

Ви не бачите жодних екземплярів. Натомість з'явиться повідомлення про помилку, у якому зазначено, що *ви не авторизовані для виконання цієї операції* . Цьому користувачеві не надано жодних дозволів на використання Amazon EC2.

Тепер ви ввійдете як *користувач-2* , який був найнятий вашою особою служби підтримки Amazon EC2.

- 42. Спочатку вийдіть з консолі *користувача-1 :*
	- У верхньому правому куті сторінки виберіть **user-1** .
	- Виберіть **Вийти** .

#### **Перевірте дозволи користувача 2**

- 43. Знову вставте посилання для входу в приватний браузер і натисніть ENTER.
- 44. Увійдіть, використовуючи такі облікові дані:
	- **Ім'я користувача IAM:** користувач-2
	- **Пароль:** Lab-Password2
- 45. Виберіть меню **«Служби»** та виберіть **EC2** .
- 46. На панелі навігації ліворуч виберіть **Екземпляри** .
	- Тепер ви можете побачити екземпляр EC2. Однак ви не можете вносити зміни в ресурси Amazon EC2, оскільки у вас є дозволи лише на читання.
	- Якщо ви не бачите екземпляр EC2, можливо, ваш регіон неправильний. У верхньому правому куті сторінки виберіть назву регіону, а потім виберіть регіон, у якому ви були на початку лабораторної роботи (наприклад, **Північна Вірджинія**  ).
- 47. Виберіть примірник EC2.
- 48. Виберіть меню **«Стан екземпляра»** , а потім виберіть **«Зупинити екземпляр»** .
- 49. Щоб підтвердити, що ви хочете зупинити екземпляр, виберіть **«Зупинити»** .

З'являється повідомлення про помилку з повідомленням про те, що *ви не маєте прав для виконання цієї операції* . Це демонструє, що політика дозволяє лише переглядати інформацію без внесення змін.

Потім перевірте, чи може *користувач-2* отримати доступ до Amazon S3.

50. Виберіть меню **«Служби»** та виберіть **S3** .

Повідомлення про помилку говорить про те, що *у вас немає дозволу на створення списку сегментів,* оскільки *користувач-2* не має дозволу на використання Amazon S3.

Тепер ви ввійдете як *користувач-3* , якого було найнято вашим адміністратором Amazon EC2.

- 51. Спочатку вийдіть з консолі *користувача-2 :*
	- У верхньому правому куті сторінки виберіть **user-2** .
	- Виберіть **Вийти** .

#### **Перевірте дозволи користувача 3**

- 52. Знову вставте посилання для входу в приватний браузер і натисніть ENTER.
- 53. Увійдіть, використовуючи такі облікові дані:
	- **Ім'я користувача IAM:** користувач-3
	- **Пароль:** Lab-Password3
- 54. Виберіть меню **«Служби»** та виберіть **EC2** .
- 55. На панелі навігації ліворуч виберіть **Екземпляри** .
	- У списку є екземпляр EC2. Як адміністратор Amazon EC2, цей користувач повинен мати дозвіл на *зупинку* екземпляра EC2.
	- Якщо ви не бачите екземпляр EC2, можливо, ваш регіон неправильний. У верхньому правому куті сторінки виберіть назву регіону, а потім виберіть регіон, у якому ви були на початку лабораторної роботи (наприклад, **Північна Вірджинія**  ).
- 56. Виберіть примірник EC2.
- 57. Виберіть меню **«Стан екземпляра»** , а потім виберіть **«Зупинити екземпляр»** .
- 58. Щоб підтвердити, що ви хочете зупинити екземпляр, виберіть **«Зупинити»** .

Цього разу дію виконано успішно, оскільки *користувач-3* має дозволи на зупинку екземплярів EC2. **Стан екземпляра** змінюється на *«Зупинка»* та починає завершувати роботу.

59. Закрийте приватне вікно браузера.

#### **Лабораторія завершена**

Щиро вітаю! Ви виконали лабораторну роботу.

- 60. Вийдіть із консолі керування AWS.
	- У верхньому правому куті сторінки виберіть своє ім'я користувача . Ваше ім'я користувача починається з **voclabs /user** .
	- Виберіть **Вийти** .
- 61. Виберіть **«Завершити лабораторну роботу»** у верхній частині цієї сторінки, а потім виберіть « **Так»** , щоб підтвердити, що ви хочете завершити лабораторну роботу.

## <span id="page-32-0"></span>**Лабораторна робота №6. Створення сповіщення CloudWatch**

## **Огляд лабораторії**

У цій лабораторії ви створюєте сигналізацію Amazon CloudWatch, яка сповіщатиме вас, коли обліковий запис витратить понад певну суму грошей. Будильник надсилає повідомлення до Amazon Simple Notification Service (Amazon SNS), щоб надіслати електронною поштою або текстове сповіщення.

## **Тривалість**

Для виконання цієї лабораторної роботи потрібно приблизно **40 хвилин .**

### **Доступ до консолі керування AWS**

- 1. Щоб почати лабораторну сесію, виберіть **«Почати лабораторну роботу»** у верхньому правому куті сторінки.
	- Починається лабораторне заняття.
	- Таймер відображається у верхньому правому куті сторінки та показує час, що залишився до сеансу.

**Порада:** щоб оновити тривалість сеансу в будь-який час, знову виберіть **«Почати лабораторію»** , перш ніж таймер досягне 0:00.

Перш ніж продовжити, зачекайте, поки лабораторне середовище буде готове. Середовище готове, коли деталі лабораторії з'являться в правій частині сторінки, а піктограма кола біля посилання **AWS** у верхньому лівому куті стане зеленою.

- 2. Щоб повернутися до цих інструкцій, виберіть посилання **Readme** у верхньому правому куті.
- 3. Щоб підключитися до консолі керування AWS, виберіть посилання **AWS** у верхньому лівому куті над вікном терміналу.

Відкриється нова вкладка веб-переглядача, яка підключить вас до консолі керування AWS.

**Порада.** Якщо нова вкладка веб-переглядача не відкривається, у верхній частині вебпереглядача зазвичай відображається банер або піктограма з повідомленням про те, що веб-переглядач не дозволяє сайту відкривати спливаючі вікна. Виберіть банер або піктограму, а потім виберіть **Дозволити спливаючі вікна** .

**Примітка.** Ви використовуєте консоль у лабораторному середовищі, тому ви не несете жодних фактичних витрат. Однак у реальному світі, використовуючи особистий або бізнес-акаунт для доступу до консолі, користувачі стягують плату за користування певними службами AWS.

## **Завдання 1. Створити та підписатися на тему SNS**

- 4. Виберіть меню **«Служби»** , знайдіть розділ **«Інтеграція додатків** » і виберіть **«Проста служба сповіщень»** .
- 5. На лівій навігаційній панелі виберіть **Теми** .

**Примітка.** Якщо ви не бачите лівої панелі навігації, виберіть піктограму меню гамбургера .

6. Виберіть **Створити тему** .

Тема діє як канал зв'язку, де можна публікувати повідомлення про сповіщення та події.

- 7. Для **Типу** виберіть **Стандартний** .
- 8. Для **імені** введіть MoneyAlert
- 9. Виберіть **Створити тему** .

Тепер ви підпишетеся на цю тему, тому, коли повідомлення буде опубліковано в темі, воно буде надіслано на ваш телефон або електронну пошту.

- 10. У розділі **«Підписки»** виберіть **«Створити підписку»** .
- 11. Для **теми ARN** виберіть створену тему **MoneyAlert .**
- 12. Для **протоколу** виберіть **Електронна пошта** , щоб отримати сповіщення електронною поштою.
- 13. Для **кінцевої точки** введіть адресу електронної пошти або номер телефону залежно від того, що ви вибрали для **протоколу** .
- 14. Виберіть **Створити підписку** .

**Примітка.** Повідомлення про підтвердження відображається у верхній частині сторінки. Переконайтеся, що **підтвердили підписку** , коли електронний лист буде отримано.

#### **Завдання 2. Створити будильник CloudWatch**

Тепер ви створите платіжне сповіщення.

- 15. Виберіть меню **«Сервіси»** , знайдіть розділ **«Управління та керування»** та виберіть **«CloudWatch»** .
- 16. На лівій навігаційній панелі виберіть **Будильники** .
- 17. Виберіть **«Створити будильник»** і виберіть **«Створити будильник»** .
- 18. Виберіть **Вибрати показник** .
- 19. Виберіть **Платежі** .
- 20. Виберіть **Загальна приблизна плата** .
- 21. Установіть прапорець **EstimatedCharges** .
- 22. Виберіть **Вибрати показник.**
- 23. У розділі **Умови** налаштуйте наступне:
	- Для **типу порогового значення** виберіть **Статичний** .
	- Для **кожного разу, коли EstimatedCharges є…** , виберіть **Greater** .
	- Для **ніж…** введіть 100 у текстове поле.
- 24. Виберіть **Далі** .
- 25. У розділі **Сповіщення** налаштуйте наступне:
	- Для **тригера стану тривоги** виберіть **У тривізі** .
	- Щоб **надіслати сповіщення до наступної теми SNS** , виберіть **Вибрати наявну тему SNS** .
	- Для **Надіслати сповіщення на…** виберіть тему **MoneyAlert** .
- 26. Виберіть **Далі** .
- 27. Для **назви нагадування** введіть MoneyAlertAlarm
- 28. Виберіть **Далі** .
- 29. Перегляньте налаштування. Прокрутіть униз і виберіть **Створити будильник** .

Щиро вітаю! Ви налаштували сигналізацію CloudWatch, яка використовує Amazon SNS для надсилання сповіщень, коли вартість послуг досягає 100 доларів США.

#### **Лабораторія завершена**

Щиро вітаю! Ви виконали лабораторну роботу.

- 30. Вийдіть із консолі керування AWS.
	- У верхньому правому куті сторінки виберіть своє ім'я користувача . Ваше ім'я користувача починається з **voclabs /user** .
	- Виберіть **Вийти** .
- 31. Виберіть **«Завершити лабораторну роботу»** у верхній частині цієї сторінки, а потім виберіть « **Так»** , щоб підтвердити, що ви хочете завершити лабораторну роботу.

## <span id="page-35-0"></span>**Лабораторна робота №7. Створення екземпляра бази даних Amazon RDS**

## **Огляд лабораторії**

Виконайте ці кроки, щоб створити екземпляр бази даних (БД) Amazon Relational Database Service (Amazon RDS), який підтримує дані, що використовуються веб-програмою.

#### **Тривалість**

Для виконання цієї лабораторної роботи потрібно приблизно **20 хвилин .**

#### **Доступ до консолі керування AWS**

- 1. Щоб почати лабораторну сесію, виберіть **«Почати лабораторну роботу»** у верхньому правому куті сторінки.
	- Починається лабораторне заняття.
	- Таймер відображається у верхньому правому куті сторінки та показує час, що залишився до сеансу.

**Порада:** щоб оновити тривалість сеансу в будь-який час, знову виберіть **«Почати лабораторію»** , перш ніж таймер досягне 0:00.

Перш ніж продовжити, зачекайте, поки лабораторне середовище буде готове. Середовище готове, коли деталі лабораторії з'являться в правій частині сторінки, а піктограма кола біля посилання **AWS** у верхньому лівому куті стане зеленою.

- 2. Щоб повернутися до цих інструкцій, виберіть посилання **Readme** у верхньому правому куті.
- 3. Щоб підключитися до консолі керування AWS, виберіть посилання **AWS** у верхньому лівому куті над вікном терміналу.

Відкриється нова вкладка веб-переглядача, яка підключить вас до консолі керування AWS.

**Порада.** Якщо нова вкладка веб-переглядача не відкривається, у верхній частині вебпереглядача зазвичай відображається банер або піктограма з повідомленням про те, що веб-переглядач не дозволяє сайту відкривати спливаючі вікна. Виберіть банер або піктограму, а потім виберіть **Дозволити спливаючі вікна** .

**Примітка.** Ви використовуєте консоль у лабораторному середовищі, тому ви не несете жодних фактичних витрат. Однак у реальному світі, використовуючи особистий або бізнес-акаунт для доступу до консолі, користувачі стягують плату за користування певними службами AWS.

## **Завдання 1. Налаштувати екземпляр RDS DB**

- 4. Виберіть меню **«Служби»** , знайдіть категорію **«База даних»** , а потім виберіть **RDS** .
- 5. Виберіть **Створити базу даних** .
- 6. У розділі **Виберіть спосіб створення бази даних** виберіть **Легке створення** .
- 7. У розділі **Конфігурація** налаштуйте:
	- Для **типу двигуна** виберіть **Microsoft SQL Server** .
	- Для **розміру екземпляра БД** виберіть **Вільний рівень** .
	- Поставте прапорець біля пункту **Автоматичне створення пароля** .
- 8. Виберіть **Створити базу даних** .

Ваша нова база даних відображається у списку баз даних. Статус *Створення* .

9. На банері вгорі сторінки виберіть **Переглянути дані облікових даних** .

Відображаються ваші облікові дані для входу.

- 10. Збережіть облікові дані в текстовому редакторі для користувача пізніше в цій лабораторії.
- 11. Щоб закрити спливаюче вікно, виберіть **«Закрити»** .

## **Завдання 2. Завантажити та встановити SQL Server Management Studio**

Щоб підключитися до екземпляра RDS DB, вам потрібно буде завантажити та інсталювати SQL Server Management Studio.

- 12. У новій вкладці або вікні веб-переглядача перейдіть на сторінку https://aka.ms/ssmsfullsetup.
- 13. Завантажте інсталяційний пакет на свій комп'ютер.
- 14. Коли завантаження завершиться, відкрийте та запустіть програму встановлення.

**Примітка.** Якщо ви не можете встановити нове програмне забезпечення на локальному комп'ютері, дотримуйтеся [вказівок щ](file:///D:/OS/domains/aws_labs/%25%25%20S3_HTTP_PATH_PREFIX%20%25%25/readme_windows_ec2.html)одо використання екземпляра Amazon Elastic Compute Cloud (Amazon EC2), який було запущено в цьому лабораторному середовищі.

## **Завдання 3. Зробіть свою базу даних загальнодоступною**

15. У консолі Amazon RDS виберіть назву бази даних SQL Server, яку ви створили.

Зверніть увагу, що в розділі **«Підключення та безпека» для параметра « Безпека» наразі** встановлено значення « **Ні»** .

- 16. Щоб змінити це налаштування, виберіть **«Змінити»** у верхній частині сторінки.
- 17. Прокрутіть униз до розділу **«Підключення»** та розгорніть **«Додаткова конфігурація»** .
- 18. Для **загального доступу** виберіть **Публічно доступний** .
- 19. Прокрутіть сторінку донизу та виберіть **«Продовжити»** .
- 20. У розділі **«Планування змін» у полі «Коли застосовувати зміни»** виберіть **«Застосувати негайно** ».
- 21. Виберіть **«Змінити екземпляр БД»** .

Приблизно через 30 секунд **статус** бази даних змінюється на *Модифікується* . Перш ніж продовжити, зачекайте, доки статус зміниться на *Доступний* .

**Порада.** Вам може знадобитися оновити інформацію в базі даних. Щоб оновити, виберіть піктограму оновлення.

### **Завдання 4. Оновіть групу безпеки VPC**

За замовчуванням група безпеки віртуальної приватної хмари (VPC) за умовчанням не дозволяє вхідний трафік SQL Server із зовнішніх джерел. У цьому завданні ви ввімкнете вхідні з'єднання SQL Server зі своєї IP-адреси.

**Примітка.** Якщо ви використовуєте екземпляр EC2, ви використовуватимете IP-адресу **WindowsWorkstation** , яку зберегли раніше. У цьому випадку пропустіть кілька наступних кроків, щоб отримати свою IP-адресу.

Спочатку отримайте свою IP-адресу.

- 22. У новій вкладці або вікні браузера перейдіть на сторінку https://whatismyipaddress.com/.
- 23. Скопіюйте значення **IPv4** у текстовий редактор, щоб використовувати його пізніше в цій лабораторній роботі.

Тепер змініть групу безпеки, щоб дозволити вхідні з'єднання SQL Server із вашого комп'ютера або екземпляра WindowsWorkstation .

- 24. Поверніться до вкладки браузера, відкритої для консолі AWS. Переконайтеся, що ви перебуваєте на сторінці **RDS > Бази даних** .
- 25. Виберіть назву бази даних, яку ви створили.
- 26. У розділі **«Підключення та безпека» в розділі «Групи безпеки VPC»** виберіть назву групи безпеки.

Назва групи безпеки виглядає приблизно так: за замовчуванням **(sg-a12345b6)**

- 27. На сторінці **Групи безпеки** виберіть вкладку **Правила вхідного доступу** .
- 28. Виберіть **Редагувати вхідні правила** та виберіть **Додати правило** .
- 29. Для **типу** виберіть **MSSQL** .
- 30. Для **параметра «Джерело** » виберіть **«Настроюваний** » і введіть свою IP-адресу або IPадресу екземпляра WindowsWorkstation у текстовому полі.
- 31. Додайте /32 в кінці IP-адреси. Повний текст має виглядати приблизно так: **123.12.123.23/32**
- 32. Виберіть **Зберегти правила** .

#### **Завдання 5. Підключіться до свого екземпляра БД**

По-перше, вам потрібно буде знайти кінцеву точку системи доменних імен (DNS) і номер порту для вашого екземпляра БД.

- 33. Поверніться до сторінки **RDS > Бази даних** .
- 34. Виберіть назву бази даних, яку ви створили.
- 35. На вкладці **«Підключення та безпека»** скопіюйте значення **кінцевої точки** в текстовий редактор.

Кінцева точка виглядає приблизно так: **sample-instance.abc2defghije.us-west-2.rds.amazonaws.com**

- 36. Зверніть увагу на номер **порту** .
	- Стандартним портом для SQL Server є 1433.
	- Якщо ваш номер порту інший, скопіюйте це значення в текстовий редактор.
- 37. Відкрийте програму Microsoft SQL Server Management Studio.

**Примітка.** Якщо ви використовуєте екземпляр EC2, запустіть програму Microsoft SQL Server Management Studio у вікні віддаленого робочого стола.

З'явиться діалогове вікно Підключення **до сервера .**

- 38. Для **типу сервера** виберіть **Database Engine** .
- 39. Для **імені сервера** введіть значення кінцевої точки бази даних, яке ви скопіювали.
- 40. У кінці значення кінцевої точки додайте кому ( , ) і номер порту (за умовчанням номер порту **1433** ).

Наприклад, ім'я вашого сервера має виглядати так: **database.abc2defghije.us-west-2.rds.amazonaws.com,1433**

- 41. Для **Автентифікації** виберіть **Автентифікація SQL Server** .
- 42. Для **входу** введіть ім'я користувача для свого екземпляра БД.

Це також відоме як ім'я користувача адміністратора. Типовим є **admin** .

43. Для **пароля** введіть пароль, який ви скопіювали для свого екземпляра БД.

Це також відоме як пароль користувача адміністратора.

44. Виберіть **Connect** .

Через кілька секунд ви підключитесь до своєї бази даних.

Якщо підключення не вдається, повторіть завдання 4, щоб оновити групу безпеки за замовчуванням. Коли ви додаєте вхідне правило, для **Source** виберіть **Anywhere** замість **My IP** . ( **Примітка.** Для цілей цієї лабораторії виберіть лише **Будь-де . Цей вибір становить загрозу безпеці в реальному світі.)**

## **Завдання 6. Дослідіть структуру реляційної бази даних**

Чудова робота! Ви можете вивчити структуру реляційної бази даних, розгорнувши області на панелі **Object Explorer** .

Ви побачите, що SQL Server має вбудовані системні бази даних, такі як model, msdb і tempdb . Ви навіть можете створити нову базу даних, якщо хочете більше експериментувати.

### **Лабораторія завершена**

Щиро вітаю! Ви виконали лабораторну роботу.

- 45. Вийдіть із консолі керування AWS.
	- У верхньому правому куті сторінки виберіть своє ім'я користувача . Ваше ім'я користувача починається з **voclabs /user** .
	- Виберіть **Вийти** .
- 46. Виберіть **«Завершити лабораторну роботу»** у верхній частині цієї сторінки, а потім виберіть « **Так»** , щоб підтвердити, що ви хочете завершити лабораторну роботу.

## <span id="page-40-0"></span>**Лабораторна робота №8. Використання балансувальників навантаження**

## **Огляд лабораторії**

Виконайте ці кроки, щоб створити та налаштувати балансувальник навантаження, зареєструвати веб-сторінку як ціль для балансувальника навантаження та протестувати його.

#### **Тривалість**

Для виконання цієї лабораторної роботи потрібно приблизно **30 хвилин .**

### **Обмеження служби AWS**

У цьому лабораторному середовищі доступ до служб AWS і сервісних дій може бути обмежено лише тими, які потрібні для виконання лабораторних інструкцій. Ви можете зіткнутися з помилками, якщо спробуєте отримати доступ до інших служб або виконати дії, окрім тих, які описані в цій лабораторії.

### **Доступ до консолі керування AWS**

- 1. Щоб почати лабораторну сесію, виберіть **«Почати лабораторну роботу»** у верхньому правому куті сторінки.
	- Починається лабораторне заняття.
	- Таймер відображається у верхньому правому куті сторінки та показує час, що залишився до сеансу.

**Порада:** щоб оновити тривалість сеансу в будь-який час, знову виберіть **«Почати лабораторію»** , перш ніж таймер досягне 0:00.

Перш ніж продовжити, зачекайте, поки лабораторне середовище буде готове. Середовище готове, коли піктограма кола біля посилання **AWS** у верхньому лівому куті стане зеленою.

- Щоб повернутися до цих інструкцій, виберіть посилання **Readme** у верхньому правому куті.
- 2. Щоб підключитися до консолі керування AWS, виберіть посилання **AWS** у верхньому лівому куті над вікном терміналу.

Відкриється нова вкладка веб-переглядача, яка підключить вас до консолі керування AWS.

**Порада.** Якщо нова вкладка веб-переглядача не відкривається, у верхній частині вебпереглядача зазвичай відображається банер або піктограма з повідомленням про те, що веб-переглядач не дозволяє сайту відкривати спливаючі вікна. Виберіть банер або піктограму, а потім виберіть **Дозволити спливаючі вікна** .

**Примітка** . Якщо ви побачите діалогове вікно із пропозицією перейти на новий головний екран консолі, виберіть « **Перейти на новий головний екран консолі»** .

### **Завдання 1. Запустити екземпляр EC2**

У цьому завданні ви запускаєте екземпляр Amazon Elastic Compute Cloud (Amazon EC2), як і в попередніх лабораторних роботах.

- 3. У полі пошуку праворуч від **«Сервіси»** знайдіть і виберіть **EC2** , щоб відкрити консоль EC2.
- 4. На лівій панелі навігації виберіть **EC2 Dashboard** , щоб переконатися, що ви перебуваєте на сторінці приладної панелі.
- 5. Виберіть кнопку **«Запустити екземпляр»** посередині сторінки, а потім виберіть **«Запустити екземпляр»** із спадного меню.
- 6. На панелі *«Ім'я та теги»* :
	- Для **назви** введіть веб-сервер 1
- 7. На панелі *«Зображення програми та ОС* »:
	- Для **швидкого запуску** залиште вибраний Amazon **Linux за умовчанням**
- 8. На панелі *типу екземпляра* :
	- Збережіть тип екземпляра за замовчуванням, **t 2.micro** .
- 9. На панелі *Пара ключів (вхід)* :
	- Зі спадного списку **«Назва пари ключів –** *обов'язковий»* виберіть **vockey** .
- 10. У розділі *«Налаштування мережі»* виберіть **«Редагувати»** .
	- У розкривному списку **Subnet** виберіть існуючу підмережу в **Availability Zone useast-1a** .
	- У полі **«Назва групи безпеки —** *обов'язково* » введіть групу безпеки вебсервера
	- Для **Опис -** *обов'язково* введіть групу безпеки для мого веб-сервера
	- У розділі **«Правила груп безпеки для вхідних повідомлень»** виберіть **«Видалити»** , щоб видалити правило за замовчуванням.
	- Виберіть **«Додати правило групи безпеки»** , щоб налаштувати нове правило, як показано нижче
		- **Тип:** HTTP
		- **джерела :** будь-де
- 11. На панелі *«Налаштувати сховище* »:
- Зберігайте конфігурацію сховища за замовчуванням.
- 12. Прокрутіть вниз і розгорніть панель **додаткових відомостей** , а потім налаштуйте:
	- Прокрутіть вниз до поля **Дані користувача** .
	- Скопіюйте наведений нижче код і вставте його в поле **даних користувача** .

```
#!/ bin/bash 
yum update -y 
yum -y встановити httpd 
systemctl увімкнути httpd 
systemctl запустити httpd 
echo '<html><h1>Привіт, світ! Це сервер 1.< /h1></html>' > /var/www/ht
ml/index.html
```
Цей сценарій робить наступне:

- Оновлює сервер
- Встановлює веб-сервер Apache (httpd)
- Налаштовує веб-сервер для автоматичного запуску під час завантаження
- Запускає веб-сервер
- Створює просту веб-сторінку
- 13. Виберіть **Запустити екземпляр** .

.

- 14. На наступному екрані виберіть **Переглянути всі екземпляри** .
- 15. Перш ніж продовжити, зачекайте, поки ваш екземпляр відобразить таке:
	- **Стан екземпляра:** Запущено
	- **Перевірка статусу:** 2/2 перевірки пройдено

**Порада.** Щоб оновити інформацію про екземпляр, виберіть піктограму оновлення

## **Завдання 2. Перейдіть на веб-сайт вашого екземпляра EC2**

У цьому завданні ви отримаєте доступ до вмісту веб-сервера на примірнику EC2, який ви щойно створили.

- 16. Виберіть екземпляр **веб-сервера 1** , який ви створили раніше в цій лабораторній роботі.
- 17. На вкладці **«Деталі»** скопіюйте **загальнодоступну IPv4-адресу** вашого екземпляра, потім відкрийте нову вкладку у веб-переглядачі та вставте та завантажте адресу.

Має відображатися сторінка веб-сервера з повідомленням \*Hello World! Це сервер 1.\* \*

**Примітка.** Якщо веб-сторінка не відображається, переконайтеся, що ви відкриваєте сторінку за допомогою http://  $(a$  не https:// ).

## **Завдання 3. Створіть другий екземпляр EC2 для балансування навантаження**

У цьому завданні ви створите другий екземпляр EC2, щоб пізніше мати змогу налаштувати балансування навантаження між двома екземплярами.

- 18. Поверніться до вкладки браузера **EC2 Management Console** .
- 19. Виберіть екземпляр **веб-сервера 1** .
- 20. У меню **«Дії»** виберіть **«Зображення та шаблони»** , а потім виберіть **«Запустити ще подібне».**

A Відкриється сторінка **запуску екземпляра** .

- 21. На панелі **«Ім'я та теги»** змініть ім'я на «Веб-сервер 2» .
- 22. У розділі **Пара ключів (вхід) зі спадного списку Ім'я пари ключів –** *необхідна*  виберіть **vockey** .
- 23. У розкривному списку **Subnet** виберіть існуючу підмережу в **Availability Zone us-east-1b**  .
- 24. Прокрутіть униз і розгорніть розділ **«Додаткові відомості»** , а потім прокрутіть вниз до поля **«Дані користувача»** .
- 25. Використовуйте копіювання та вставлення, щоб замінити існуючий код кодом, показаним нижче.

```
#!/ bin/bash 
yum update -y 
yum -y встановити httpd 
systemctl увімкнути httpd 
systemctl запустити httpd 
echo '<html><h1>Привіт, світ! Це сервер 2.< /h1></html>' > /var/www/html/ind
ex.html
```
**Примітка.** Цей сценарій майже такий самий, як той, який ви використовували для першого екземпляра. Однак зауважте, що там написано *«Це сервер 2».* Текст, який відображається під час доступу до веб-сервера 2, відрізнятиметься від тексту веб-сервера 1. Коли ви отримуєте доступ до екземплярів через балансувальник навантаження, ця різниця в тексті є тим, як ви будете знати, який екземпляр відображається.

- 26. Виберіть **Запустити екземпляр** .
- 27. На наступному екрані виберіть **Переглянути всі екземпляри** .
- 28. Перш ніж продовжити, зачекайте, поки ваш екземпляр відобразить таке:

**Стан екземпляра:** Запущено

**Перевірка статусу:** 2/2 перевірки пройдено

**Порада.** Щоб оновити інформацію про екземпляр, виберіть піктограму оновлення .

## **Завдання 4. Доступ до веб-сайту на другому екземплярі EC2**

- 29. Виберіть примірник **Web Server 2** .
- 30. На вкладці **«Деталі»** скопіюйте **загальнодоступну IPv4-адресу** вашого екземпляра, потім відкрийте нову вкладку у веб-переглядачі та вставте та завантажте адресу.
- 31. Це відкриє нову вкладку у вашому веб-переглядачі та відобразить сторінку веб-сервера з повідомленням *Hello World! Це сервер 2.*

Зверніть увагу на *зони доступності* , де запущені екземпляри **веб-сервера 1** і **вебсервера 2 .** Наприклад, **us-east-1a** і **us-east-1b** . Ця інформація знадобиться вам у наступному завданні.

### **Завдання 5. Створити балансир навантаження**

- 32. Повернувшись у консоль EC2, на лівій навігаційній панелі в розділі **«Балансування навантаження»** виберіть **«Балансувальники навантаження»** .
- 33. Виберіть **«Створити балансир навантаження»** .

**Порада** : *Балансувальник навантаження програми* має багато функцій і може використовуватися для трафіку HTTP та HTTPS.

- 34. У розділі **«Балансувальник навантаження програми»** виберіть **«Створити»** .
- 35. На панелі *базової конфігурації* :
	- Для **імені** введіть myloadbalancer .
- 36. На панелі *відображення мережі* :
	- У розділі **«Зіставлення»** виберіть зони доступності, у яких ви створили два екземпляри. Наприклад, **us-east-1a** та **us-east-1b** .

**Примітка.** Підмережа для використання в кожній вибраній зоні доступності буде автоматично заповнена.

- 37. На панелі *Групи безпеки* :
	- Виберіть **групу безпеки веб-сервера** зі спадного меню.
	- Після того, як ви закриєте спадне меню, виберіть **X** біля **стандартної** групи безпеки, щоб видалити її.
- 38. На панелі *«Слухачі та маршрутизація* »:
	- Виберіть **Створити цільову групу** .

Це відкриє нову вкладку у вашому браузері.

- 39. На панелі *базової конфігурації* :
	- Зберігайте цільовий тип встановленим на **Instances** .
	- Для **назви цільової групи** введіть myalbTG
- 40. На панелі *перевірки працездатності* :
	- Для **шляху перевірки справності** введіть index.html після скісної риски (/ )
	- Шлях має виглядати так: /index.html
- 41. Виберіть **Далі** .
- 42. На сторінці **«Реєстрація цілей»** на панелі « **Доступні екземпляри»** встановіть прапорці біля екземплярів **веб-сервера 1** і **веб-сервера 2** , які ви створили в цій лабораторії.
- 43. Виберіть **Включити як очікує нижче** .

Переконайтеся, що обидва екземпляри тепер відображаються в списку **цілей** нижче.

44. Виберіть **Створити цільову групу** .

На банері відображається повідомлення про успішне створення цільової групи.

- 45. Поверніться до вкладки консолі **балансувальників навантаження** у браузері.
- 46. У розділі **«Прослуховувачі та маршрутизація» в розділі «Прослухувач»** виберіть піктограму оновлення .
- 47. У спадному меню виберіть створену цільову групу **myalbTG .**
- 48. Прокрутіть униз і виберіть **Створити балансир навантаження** .

Коли балансувальник навантаження створено, з'явиться повідомлення *«Успішно створено балансувальник навантаження»* .

#### 49. Виберіть **«Переглянути балансир навантаження»** .

Перш ніж продовжити, переконайтеся, що **стан** балансувальника навантаження, який ви щойно створили, змінився на *Active* .

Може знадобитися кілька хвилин, щоб він став активним.

**Порада.** Щоб оновити інформацію балансувальника навантаження, виберіть піктограму оновлення .

#### **Завдання 6. Перевірити балансир навантаження**

У цьому завданні ви перевірите балансувальник навантаження, який щойно створили.

- 50. Виберіть балансир навантаження, який ви щойно створили, і розгорніть розділ **«Деталі»** .
- 51. У **розділі «Деталі»** скопіюйте значення **імені DNS** у буфер обміну.
- 52. Відкрийте нову вкладку у веб-переглядачі, вставте ім'я DNS, яке ви щойно скопіювали, і натисніть **Enter** .

Якщо балансувальник навантаження працює, повідомлення *Hello World!* відображення повідомлень. Зверніть увагу на те, чи написано в повідомленні *This is server 1* або *This is server 2* .

53. Кілька разів оновіть вкладку браузера.

Зверніть увагу, коли повідомлення змінюється між *Це сервер 1* і *Це сервер 2* . Коли повідомлення змінюється, це означає, що балансувальник навантаження спрямував вас на веб-сервер на іншому екземплярі EC2, який ви створили в цій лабораторії.

#### **Лабораторія завершена**

Щиро вітаю! Ви виконали лабораторну роботу.

- 54. Вийдіть із консолі керування AWS.
	- У верхньому правому куті сторінки виберіть своє ім'я користувача . Ваше ім'я користувача починається з **voclabs /user** .
	- Виберіть **Вийти** .
- 55. Виберіть **«Завершити лабораторну роботу»** у верхній частині цієї сторінки, а потім виберіть « **Так»** , щоб підтвердити, що ви хочете завершити лабораторну роботу.

© 2022, Amazon Web Services, Inc. та її філії. Всі права захищені. Ця робота не може бути відтворена або розповсюджена, повністю або частково, без попереднього письмового дозволу Amazon Web Services, Inc. Комерційне копіювання, надання або продаж заборонено.

## <span id="page-46-0"></span>**Лабораторна робота №9. Використання Elastic Beanstalk і CloudFormation**

## **Огляд лабораторії**

У цій лабораторній роботі ви створите додаток за допомогою AWS Elastic Beanstalk. Ви також будете використовувати шаблон і AWS CloudFormation для створення віртуальної приватної хмари (VPC).

## **Тривалість**

Для виконання цієї лабораторної роботи потрібно приблизно **45 хвилин .**

## **Доступ до консолі керування AWS**

- 1. Щоб почати лабораторну сесію, виберіть **«Почати лабораторну роботу»** у верхньому правому куті сторінки.
	- Починається лабораторне заняття.
	- Таймер відображається у верхньому правому куті сторінки та показує час, що залишився до сеансу.

**Порада:** щоб оновити тривалість сеансу в будь-який час, знову виберіть **«Почати лабораторію»** , перш ніж таймер досягне 0:00.

Перш ніж продовжити, зачекайте, поки лабораторне середовище буде готове. Середовище готове, коли деталі лабораторії з'являться в правій частині сторінки, а піктограма кола біля посилання **AWS** у верхньому лівому куті стане зеленою.

- 2. Щоб повернутися до цих інструкцій, виберіть посилання **Readme** у верхньому правому куті.
- 3. Щоб підключитися до консолі керування AWS, виберіть посилання **AWS** у верхньому лівому куті над вікном терміналу.

Відкриється нова вкладка веб-переглядача, яка підключить вас до консолі керування AWS.

**Порада.** Якщо нова вкладка веб-переглядача не відкривається, у верхній частині вебпереглядача зазвичай відображається банер або піктограма з повідомленням про те, що веб-переглядач не дозволяє сайту відкривати спливаючі вікна. Виберіть банер або піктограму, а потім виберіть **Дозволити спливаючі вікна** .

**Примітка.** Ви використовуєте консоль у лабораторному середовищі, тому ви не несете жодних фактичних витрат. Однак у реальному світі, використовуючи особистий або бізнес-акаунт для доступу до консолі, користувачі стягують плату за користування певними службами AWS.

### **Завдання 1. Розгорніть програму за допомогою Elastic Beanstalk**

- 1. Виберіть меню **«Служби»** , знайдіть служби **«Обчислення»** та оберіть **«Elastic Beanstalk»** .
- 2. Виберіть **Створити програму** .
- 3. У **полі «Назва програми»** введіть назву програми; наприклад, MyLabApp
- 4. Для **платформи** виберіть **PHP** .
- 5. Для **коду програми** виберіть **Зразок програми** .
- 6. Виберіть **Далі** .
- 7. У розділі **«Існуючі ролі служби»** виберіть спадне меню та виберіть **EMR\_EC2\_DefaultRole** .
- 8. Під **парою ключів EC2** виберіть спадне меню та виберіть **vockey** .
- 9. У розділі **Профіль екземпляра EC2** виберіть спадне меню та виберіть **EMR\_EC2\_DefaultRole** .
- 10. Виберіть **Далі** .
- 11. У розділі **VPC** виберіть доступний VPC.
- 12. У розділі **«Загальнодоступна IP-адреса»** виберіть **«Активовано»** .
- 13. У **розділі Підмережі екземпляра** виберіть принаймні дві.
- 14. Виберіть **Далі** .
- 15. У **розділі Групи безпеки EC2** виберіть значення **за замовчуванням** .
- 16. Виберіть **Далі** .
- 17. У **розділі «Звіт про стан здоров'я»** виберіть **«Основний»** .
- 18. У розділі **«Керовані оновлення»** зніміть прапорець **«Активовано»** .
- 19. Виберіть **Далі** .
- 20. Виберіть **Надіслати** .

Спостерігайте за консоллю, як Elastic Beanstalk створює та запускає необхідні ресурси для запуску програми. Процес займає 5-10 хвилин.

Elastic Beanstalk створює сегмент зберігання Amazon Simple Storage Service (Amazon S3) і групу безпеки, запускає екземпляр Amazon Elastic Compute Cloud (Amazon EC2) і запускає код.

Після завершення екран зміниться, щоб показати щойно створене середовище. Він готовий для завантаження програми PHP.

- 1. Відкрийте нову вкладку або вікно браузера. Перейдіть на [веб-сторінку посібників і](https://docs.aws.amazon.com/elasticbeanstalk/latest/dg/tutorials.html)  [зразків AWS .](https://docs.aws.amazon.com/elasticbeanstalk/latest/dg/tutorials.html)
- 2. На сторінці у другому списку завантажень знайдіть **PHP – php.zip** . Завантажте приклад програми **PHP** на свій комп'ютер.

Тепер у вас має бути файл під назвою *php.zip* .

- 3. Поверніться до вкладки консолі Elastic Beanstalk.
- 4. Виберіть **«Завантажити та розгорнути»** .
- 5. Виберіть **«Вибрати файл»** , перейдіть до файлу *php.zip* , який ви завантажили, і виберіть **«Відкрити»** .
- 6. Виберіть **Розгорнути** .

Програма розгортається в середовищі з використанням усіх хмарних ресурсів, наданих Elastic Beanstalk.

7. Щоб побачити свій веб-сайт PHP, у розділі **Огляд середовища** виберіть **Домен** .

Веб-програма відкриється в новій вкладці.

#### **Завдання 2. Розгорнути програму за допомогою CloudFormation**

- 1. Поверніться до вкладки «Консоль керування AWS».
- 2. Виберіть меню **Services** , знайдіть **Compute** services і виберіть **EC2** .
- 3. На лівій навігаційній панелі в розділі **«Мережа та безпека»** виберіть **«Пари ключів»** .
- 4. Виберіть **Створити пару ключів.**
- 5. Для **імені** введіть CFLearner
- 6. Виберіть **Створити пару ключів** .
- 7. Коли відкриється вікно завантаження, виберіть **«Скасувати»** . Вам не потрібно завантажувати файл.
- 8. Виберіть меню **«Сервіси»** , знайдіть служби **«Управління та керування»** та виберіть **CloudFormation** .

список **стеків із** стеками CloudFormation, створеними у вашому лабораторному середовищі. Зверніть увагу на стек, в **описі якого** зазначено *середовище AWS Elastic Beanstalk* . Цей стек було створено автоматично під час розгортання програми через Elastic Beanstalk.

Це демонструє, як дві служби працюють разом, щоб створити середовище для виконання вашого коду.

- 9. Виберіть **«Створити стек»** , а потім виберіть « **З новими ресурсами (стандартний)»** .
- 10. У розділі **«Обов'язкові умови»** виберіть **«Використовувати зразок шаблону»** .
- 11. У розділі **«Вибрати зразок шаблону»** виберіть **«Блог WordPress»** .

WordPress — це веб-програмне забезпечення, яке можна використовувати для створення веб-сайту чи блогу. Цей шаблон встановлює високодоступне та масштабоване розгортання WordPress за допомогою екземпляра бази даних Amazon Relational Database Service (Amazon RDS) для зберігання.

- 12. Виберіть **Далі** .
- 13. Для **імені стека** введіть WordPressStack
- 14. У розділі **Параметри** налаштуйте наступне:
- **DBPassword :** введіть Testing1
- **DBUser :** введіть testadmin
- **KeyName :** виберіть пару ключів **CFLearner**
- 1. Виберіть **«Далі»** , а потім знову виберіть **«Далі»** .

Ви будете використовувати стандартні параметри стека.

2. Перегляньте конфігурацію стека, а потім виберіть **«Надіслати»** .

Це ініціює розгортання ресурсів. Ви можете спостерігати за подіями стека CloudFormation на вкладці **«Події»** під час створення повного сайту WordPress.

#### **Лабораторія завершена**

Щиро вітаю! Ви виконали лабораторну роботу.

- 1. Вийдіть із консолі керування AWS.
	- У верхньому правому куті сторінки виберіть своє ім'я користувача . Ваше ім'я користувача починається з **voclabs /user** .
	- Виберіть **Вийти** .

2. Виберіть **«Завершити лабораторну роботу»** у верхній частині цієї сторінки, а потім виберіть « **Так»** , щоб підтвердити, що ви хочете завершити лабораторну роботу.

## <span id="page-51-0"></span>**Лабораторна робота №10. Калькулятор цін AWS**

## **Огляд лабораторії**

У цій лабораторній роботі ви будете використовувати калькулятор цін AWS, щоб оцінити вартість використання служб Amazon Web Services (AWS) на основі наступного сценарію:

- Ви хочете запускати примірник Amazon Elastic Compute Cloud (Amazon EC2) Linux у середньому 8 годин на день, 7 днів на тиждень у регіоні us-west-2. Ви хочете використовувати тип екземпляра t 2.medium і не хочете сплачувати жодних попередніх витрат за екземпляр.
- Ви також хотіли б зберігати 60 ГБ даних у сегменті Amazon Simple Storage Service (Amazon S3) у регіоні us-west-2, використовуючи стандартний клас зберігання S3. Ви очікуєте 100 запитів на доступ до даних з Інтернету на місяць.

Ви скористаєтеся калькулятором цін, щоб вибрати послугу, а потім налаштувати її. Ви створите оцінку, яка враховує використання кількох служб AWS. Коли ви додаєте та налаштовуєте різні служби, початкова вартість, місячна вартість і загальна оцінка вартості за 12 місяців відображатимуться внизу екрана.

## **Тривалість**

Для виконання цієї лабораторної роботи потрібно приблизно **15 хвилин .**

## **Лабораторні етапи**

**Примітка.** Для цієї лабораторної роботи вам не потрібно вибирати **«Почати лабораторну роботу»** в лабораторному середовищі. Ви можете використовувати калькулятор цін без доступу до консолі керування AWS.

- 1. Перейдіть до [калькулятора цін і](https://calculator.aws/) виберіть **Створити оцінку** .
- 2. Щоб створити оцінку вартості Amazon EC2, налаштуйте такі параметри:
	- Залишити **пошук за типом розташування** вибраним.
	- Для **Виберіть тип розташування** виберіть **Регіон** .
	- Для **вибору регіону** виберіть **Захід США (Орегон)** .
	- Для **«Знайти службу»** введіть ec2 , а потім у списку відфільтрованих результатів у полі **Amazon EC2** виберіть **«Налаштувати»** .
- 3. У вікні **«Налаштувати Amazon EC2»** налаштуйте такі параметри:
	- Для **опису** введіть примірник EC2 на вимогу .
	- Для **операційної системи** виберіть **Linux** .
	- Для **кількості екземплярів** введіть 1 .

– Для **типу екземпляра пошуку** введіть t 2.medium і виберіть цей тип екземпляра зі списку відфільтрованих результатів.

**Порада** : після того, як ви здійсните пошук типу екземпляра, вам, можливо, доведеться прокрутити вниз, щоб побачити та вибрати його.

- У розділі **«Варіанти оплати»** виберіть **«На вимогу»** , а потім налаштуйте такі параметри:
	- Для **використання** введіть 8 .
	- Для **Типу використання** виберіть **Години/день** .
	- Виберіть **«Зберегти та додати послугу»** .

Зверніть увагу, що **авансова вартість** становить **0,00 доларів США** , оскільки ви вибрали варіант оплати за вимогою. Також зауважте, що **місячна вартість** і **загальна вартість за 12 місяців** тепер включають приблизну вартість запуску екземпляра EC2 на основі наданої вами інформації.

- 4. Щоб створити оцінку вартості Amazon S3, в області пошуку **«Знайти службу» введіть**  S3 , а потім у списку відфільтрованих результатів у полі **Amazon Simple Storage Service (S3)** виберіть **«Налаштувати»** .
- 5. У вікні **Configure Amazon Simple Storage Service (S3)** налаштуйте такі параметри:
	- Для **опису** введіть зберігання даних .
	- Для **Select S3 Storage classes та інших функцій** залиште вибраними **S3 Standard** і **Data Transfer** .
	- Для **пам'яті S3 Standard** введіть 60 , а для **одиниці** виберіть **ГБ на місяць** .
	- Як **дані будуть переміщені в S3 Standard?** зберегти **Зазначений обсяг даних уже зберігається у** вибраному стандарті S3.
	- Для **GET, SELECT та всіх інших запитів від S3 Standard** введіть 100 .
	- У розділі **«Передача даних»** для **параметра «Передача вихідних даних»**  налаштуйте такі параметри:
		- Для **передачі даних на** виберіть **Інтернет** .
		- Для **введення суми** введіть 3 .
		- Для **обсягу даних** виберіть **ГБ на місяць** .
	- Виберіть **«Зберегти та додати послугу»** .
- 6. Виберіть **Переглянути зведення** .

Зверніть увагу, що тепер у вашій оцінці є два рядки . Один рядок показує вартість екземпляра EC2, а інший — вартість сховища Amazon S3.

- 7. Щоб додати до оцінки вартість базового плану підтримки, виберіть **Додати підтримку** .
- 8. На сторінці **«Оцінка підтримки»** налаштуйте такі параметри:
- Для **опису** введіть базову підтримку .
- Збережіть інші параметри за замовчуванням, зокрема **базовий план підтримки** .

**Порада.** Зверніть увагу на різницю в ціні між різними переліченими планами підтримки.

– Виберіть **Додати до моєї оцінки** .

Зауважте, що приблизна вартість **базового плану підтримки** додала **0,00 доларів США**  до загальної оцінки вартості. Якби ви вибрали вищий рівень підтримки, з цим були б пов'язані витрати.

- 9. Щоб експортувати приблизну оцінку, для **параметра «Експорт»** виберіть потрібний формат. Наприклад, виберіть **PDF** .
- 10. У діалоговому вікні, що з'явиться, виберіть **OK** .

У вас також є можливість зберегти кошторис на свій комп'ютер.

Як бачите, Калькулятор цін пропонує набір функцій, які можна використовувати для створення оцінки вартості ваших послуг AWS, коли ви знаєте, якими послугами ви будете користуватися та як плануєте їх використовувати.